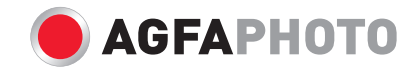

# **PRECISA 107 / PRECISA 108** Manuel d'utilisateur

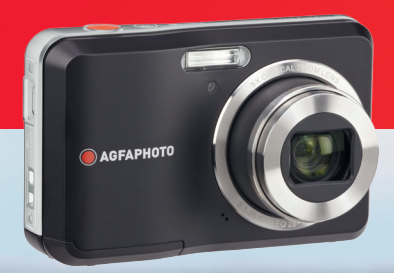

# **ATTENTION**

N'exposez pas la batterie de l'appareil photo ou tout autre accessoire à la pluie ou à l'humidité pour éviter tout risque d'incendie ou de choc électrique.

# **Clients aux Etats-Unis**

# **Testé et déclaré conforme aux normes de la FCC POUR UTILISATION À DOMICILE OU AU BUREAU**

## **Règlement de la FCC**

Cet appareil est conforme aux dispositions de la partie 15 du règlement de la FCC. L'utilisation de cet appareil est soumise aux deux conditions suivantes :

(1) Cet appareil ne doit pas causer d'interférences nuisibles et (2) cet appareil doit être capable d'accepter toutes les interférences éventuelles, y-compris les interférences pouvant provoquer un fonctionnement inattendu.

# **Clients en Europe**

Le symbole « CE » indique que cet appareil est conforme aux normes Européennes sur la sécurité, la santé, l'environnement et la protection de l'utilisateur. Les appareils photos avec le symbole « CE » sont destinés pour la vente en Europe.

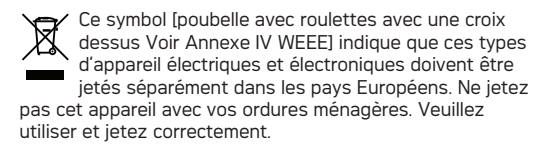

### **Déclaration de conformité**

Nom du modèle: PRECISA 107 / PRECISA 108

Nom du fabricant: AgfaPhoto

Partie responsable: plawa-feinwerktechnik GmbH & Co. KG

Adresse: Bleichereistr. 18, 73066 Uhingen Allemagne

Numéro de téléphone du Service Client:

Allemagne: 0900 1000 042; 1,49€/ Min.

UE: 00800 7529 2100

Consultez les documents suivants:

EMC : EN 55022:2006/A1:2007 Classe B EN 55024:1998/A1:2001/A2:2003 EN 61000-3-2:2006/A1:2009/A2:2009 EN 61000-3-3:2008

en conformité avec les clauses de la directive (89/336/ EEC,2004/108/EEC)

# PRÉCAUTIONS DE SÉCURITÉ

# **Notes concernant l'appareil photo:**

#### Ne gardez pas et n'utilisez pas l'appareil photo dans les endroits suivants:

- Sous la pluie, dans des endroits très humides et poussiéreux.
- Dans un endroit où l'appareil photo pourrait être exposé directement aux rayons solaire à de fortes températures, par exemple : à l'intérieur d'une voiture fermée, en été.
- Dans un endroit où l'appareil photo est soumis à un champ magnétique important, par exemple près de moteurs, de transformateurs ou d'aimants.
- Ne posez pas l'appareil photo sur une surface humide ou dans des endroits où l'appareil photo pourrait être en contact avec des gouttes d'eau ou du sable, ce qui pourrait entraîner des pannes irréparables.
- Si l'appareil photo n'est pas utilisé pendant une longue période, nous vous conseillons de retirer la pile et la carte mémoire de l'appareil et de les ranger dans un endroit sec.
- Si vous passez soudainement l'appareil photo d'un endroit froid vers un endroit chaud, il se peut que l'humidité provoque de la condensation à l'intérieur de l'appareil photo. Nous vous conseillons d'attendre un moment avant d' allumer l'appareil photo.
- Aucune compensation ne sera accordée en cas de perte de données. La perte de données enregistrées ne peut pas être compensée si un dysfonctionnement de l'appareil photo ou du support d'enregistrement, etc., empêche de regarder les enregistrements.

# **Notes concernant la pile:**

- L'utilisation incorrecte des piles peut provoquer des fuites du liquide des piles, une surchauffe, un incendie ou une explosion. Respectez toujours les précautions suivantes.
	- N'exposez pas les piles à l'eau, et faites particulièrement attention à ce que les bornes restent toujours au sec.
	- Ne chauffez pas les piles et ne les jetez pas dans un feu.
	- N'essayez pas d'ouvrir, de démonter ou de modifier les piles.
- Gardez les piles hors de portée des bébés et des jeunes enfants.
- Les performances des piles et leur durée d'utilisation se dégradent nettement dans les endroits froids

# **Notes concernant la carte mémoire:**

- Lorsque vous utilisez une carte mémoire neuve ou une carte mémoire qui a été formaté par un PC, assurez-vous de formater la carte avec votre appareil photo avant de l'utiliser.
- **D** Pour éditer une photo, copier d'abord la photo sur le disque dur du PC.
- Ne changez pas et n'effacez pas les noms de répertoires ou les noms de fichiers dans la carte mémoire depuis votre PC sinon cela risque de rendre impossible l'utilisation de la carte dans votre appareil photo.
- ii 10 metatra. Ny olona ara-daharampehintany ary ara-daharanjarahasin'ilay kaominina dia 40 metatra. Ny fisian Les photos prises par cet appareil sont stockées dans le dossier auto-créé de la carte SD. Ne stockez pas de photos qui n'ont pas été prises avec ce modèle d'appareil photo car cela peut rendre impossible de reconnaître l'image quand l'appareil est en mode lecture.

# AVANT DE COMMENCER

Merci d'avoir acheté cet appareil photo numérique de AgfaPhoto. Lisez attentivement ce manuel et conservez-le dans un endroit sûr comme référence.

# **Copyright**

© Copyright 2011 plawa-feinwerktechnik GmbH & Co. KG. Tous droits réservés.

Aucune portion de ce document ne peut être reproduite, transmise, enregistrée ou stockée dans un système de restitution, ni traduite en aucune langue ou aucun autre langage informatique que ce soit, par quelque moyen, sans l'autorisation écrite préalable de plawa-feinwerktechnik GmbH & Co. KG

# **Marques commerciales**

Toutes les marques qui sont mentionnées dans ce document sont à titre d'information uniquement, et peuvent être des marques déposées de leurs auteurs respectifs.

# Préface **Informations de sécurité**

Veuillez lire attentivement cette section avant d'utiliser l'appareil photo.

- N'essayez pas de démonter ou de réparer l'appareil photo.
- Ne faites pas tomber l'appareil photo et évitez de le cogner. Des chocs peuvent endommager l'appareil photo.
- Eteignez toujours l'appareil photo avant d'insérer ou d'enlever les piles ou la carte mémoire.
- Ne touchez pas l'objectif de l'appareil photo.
- Gardez votre appareil photo à l'abri de l'humidité ou des températures extrêmes, car cela pourrait raccourcir la durée de vie de votre appareil ou endommager les piles.

- N'utilisez pas et ne gardez pas l'appareil photo dans des endroits poussiéreux, sales ou sableux, pour éviter d'endommager les composants.
- N'exposez pas l'objectif de l'appareil au soleil pendant de longues périodes.
- Transférez toutes les photos et enlevez les piles de l'appareil photo lorsque vous n'allez pas l'utiliser pendant de longues périodes.
- N'utilisez pas des produits chimiques abrasifs, à base d'alcool ou de solvant pour nettoyer votre appareil photo. Essuyez l'appareil photo avec un chiffon doux et légèrement mouillé.

# À propos de ce manuel

Ce manuel contient des instructions pour vous aider à utiliser correctement votre nouvel appareil photo de AgfaPhoto. Tous les efforts ont été faits pour assurer que le contenu de ce manuel est correct et à jour. Cependant plawa-feinwerktechnik GmbH & Co. KG se réserve le droit de faire des changements sans préavis.

#### **Symboles utilisés dans ce manuel**

Les symboles suivants sont utilisés dans ce manuel pour vous aider à identifier rapidement les points importants.

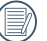

Indique des informations importantes.

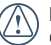

Indique des mises en garde concernant l'utilisation de l'appareil photo.

# TABLE DES MATIÈRES

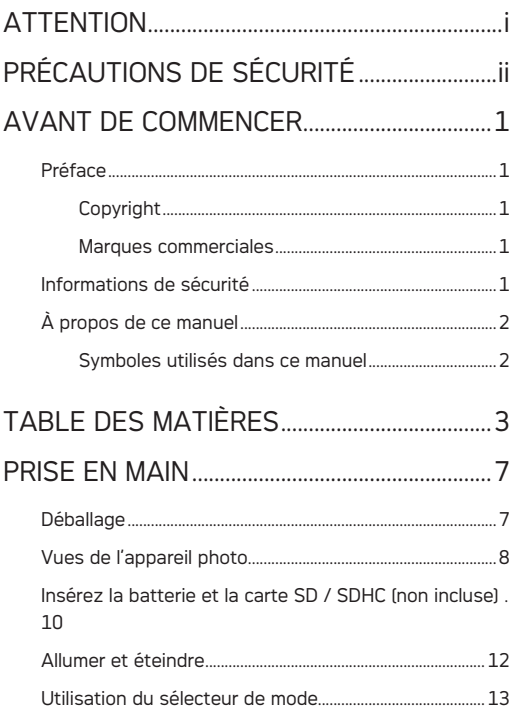

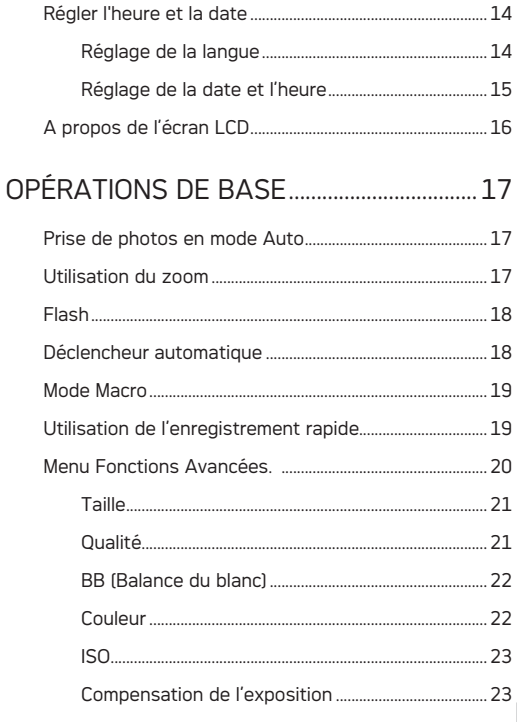

p

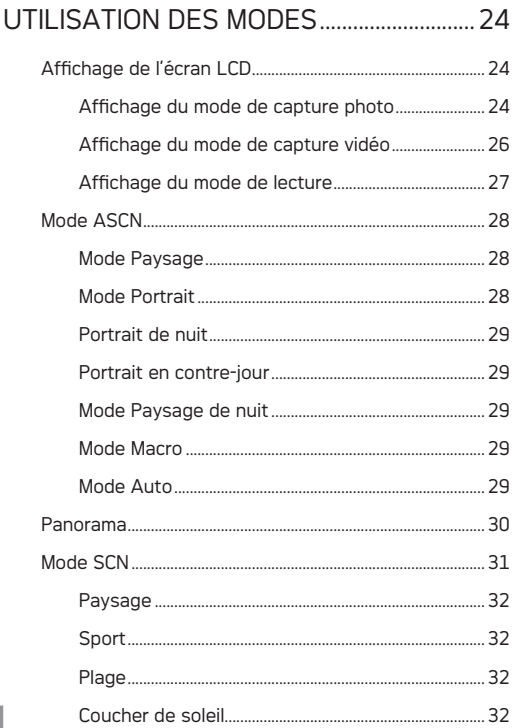

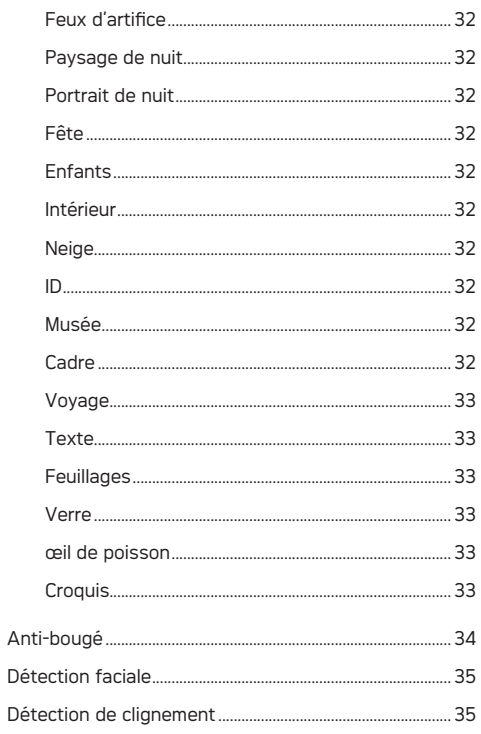

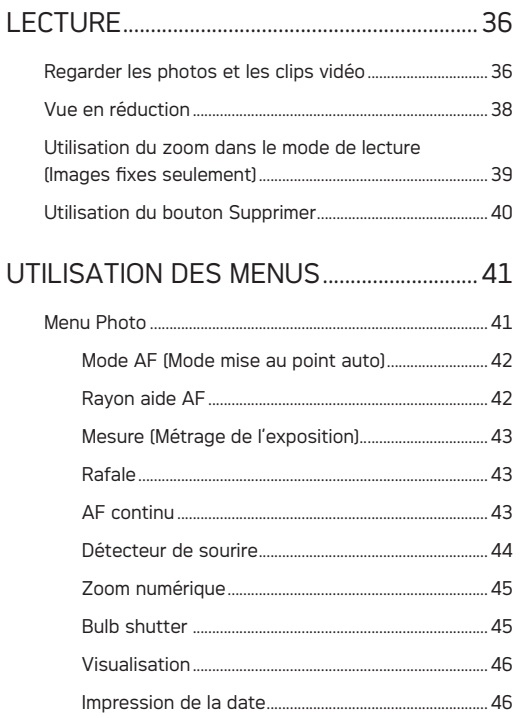

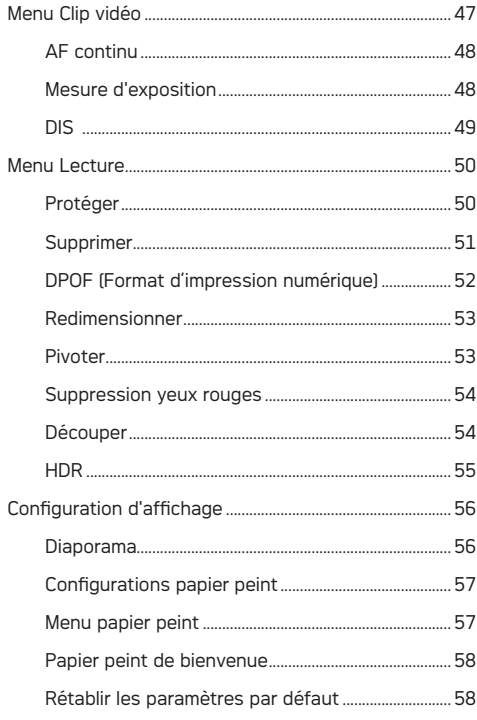

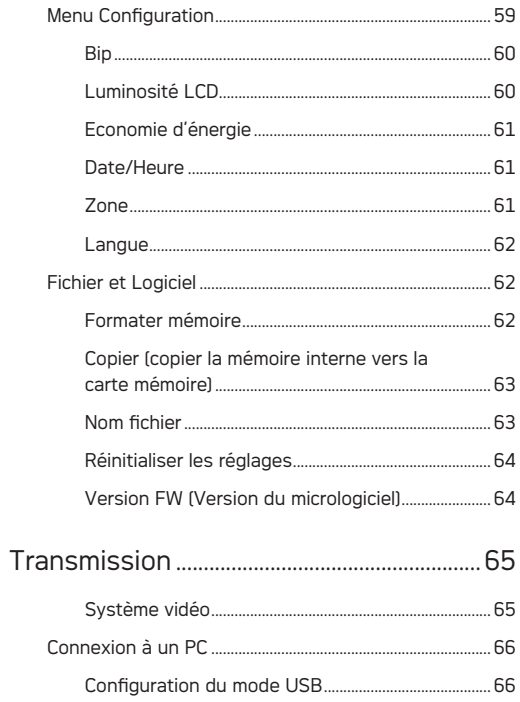

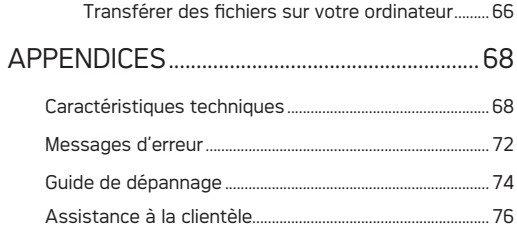

# **PRISE EN MAIN**

# Déballage

La boîte de l'appareil photo que vous venez d'acheter devrait aussi contenir les éléments suivants. Si l'un des éléments est manquant ou abîmé, contactez votre revendeur.

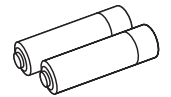

2 piles alcalines AA

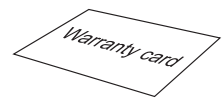

Carte de garantie CD-ROM

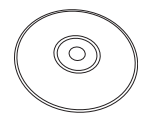

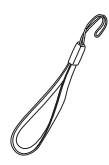

Bracelet

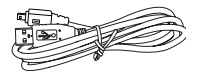

Câble USB

# Vues de l'appareil photo

**Vue de devant**

**Vue de derrière**

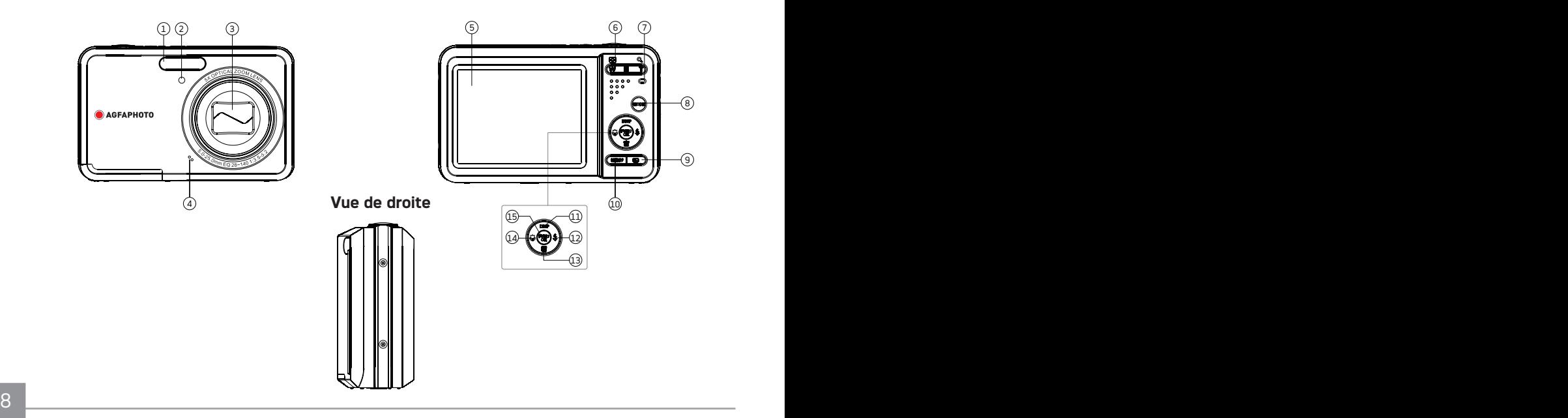

#### **Vue de dessus**

**Vue de dessous**

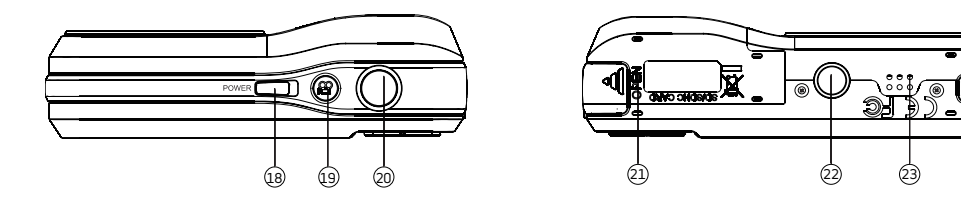

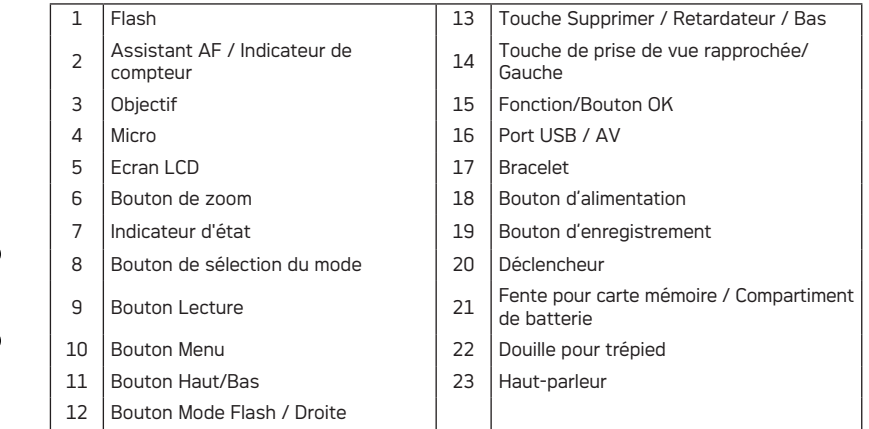

## **Vue de gauche**

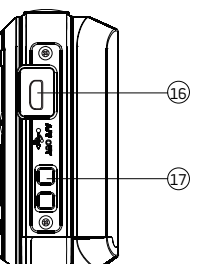

# Insérez la batterie et la carte SD / SDHC (non incluse)

1. Ouvrez le compartiment de la batterie.

2. Insérez le clos batterie dans le créneau de la batterie dans la correcte direction.

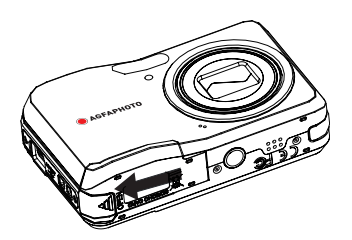

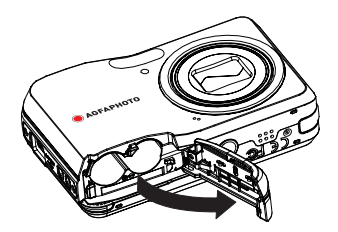

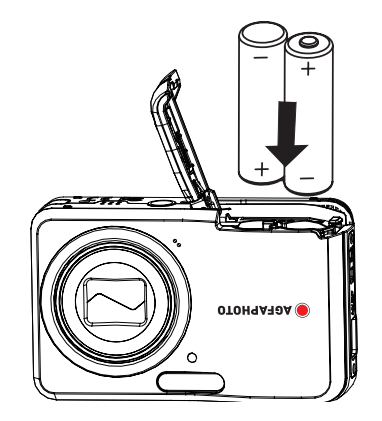

- 3. Insérez une carte SD / SDHC (non incluse) dans la fente 4. Fermez le compartiment de la batterie. pour carte mémoire comme indiqué.
	-

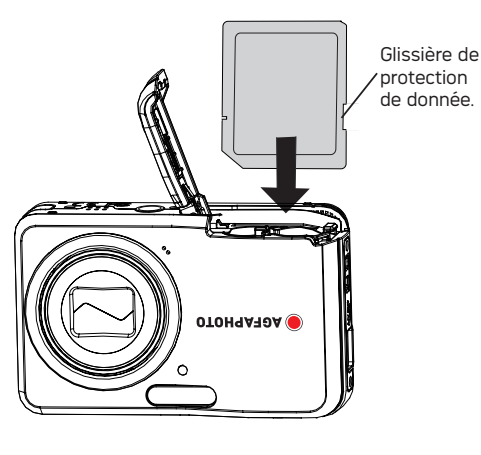

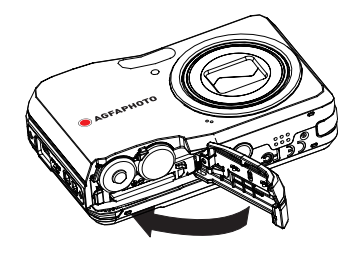

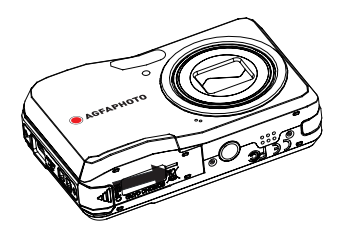

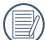

Les cartes mémoires SD/SDHC sont vendues séparément. Il est recommandé d'utiliser seulement des cartes entre 64Mo et 32Go et de marques connues comme SanDisk, Panasonic et Toshiba pour plus de sécurité pour vos données.

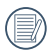

Pour enlever la carte SD/SDHC, ouvrez le compartiment de la batterie et appuyez doucement sur la carte pour la libérer. Sortez ensuite la carte, en faisant attention.

# Allumer et éteindre

Appuyez sur le bouton Marche pour allumer l'appareil photo. Pour éteindre l'appareil photo, appuyez de nouveau sur le bouton Marche.

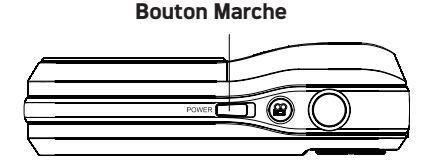

Quand la camera est allumée, le dernier mode utilisé sera sélectionné. Appuyez le bouton de sélecteur de mode pour changer les sélections. La sélection de la langue apparait quand l'appareil photo est allumé pour la premiere fois.

# Utilisation du sélecteur de mode

L'appareil photo AgfaPhoto dispose d'un sélecteur de mode très pratique, permettant de naviguer facilement entre les modes. Les modes disponibles sont les suivants :

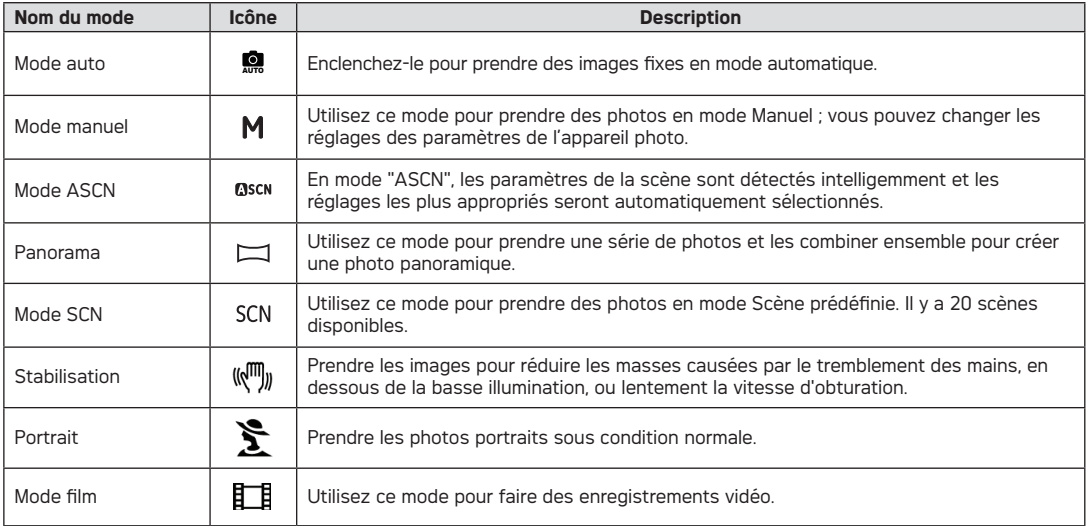

# Régler l'heure et la date

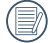

La configuration de la date / de l'heure et de la langue apparaîtront automatiquement lorsque la caméra est allumée pour la première fois.

Pour réinitialiser la langue d'affichage, la date et l'heure, il faut régler les paramètres suivants le menu de réglage des fonctions de base.

- Langue
- Date/Heure

Pour ouvrir le menu **Configuration**, procédez de la façon suivante.

- 1. Appuyez sur le bouton **Marche** pour allumer l'appareil photo.
- 2. Appuyez sur la touche MENU et naviguer dans les menus de réglages de la caméra avec la touche Gauche/Droite pour choisir le menu Installation générale.

# **Réglage de la langue**

- 1. Sélectionnez la langue à l'aide de la touche Haut/Bas et appuyez sur la touche  $\binom{m}{w}$  ou Droite pour entrer le paramètre.
- 2. Utilisez les boutons Droite / Gauche pour choisir la langue désirée.

3. Appuyez sur le bouton  $\binom{mn}{m}$  pour confirmer votre sélection.

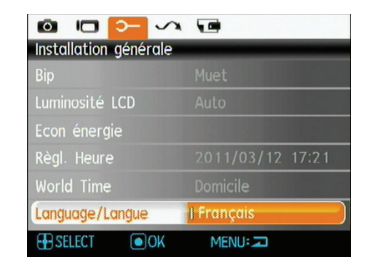

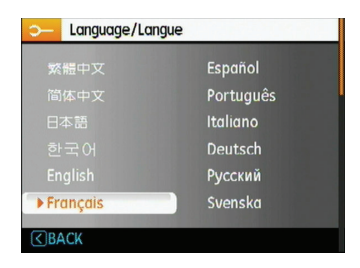

### **Réglage de la date et l'heure**

- 1. Sélectionnez Date et heure à l'aide de la touche Haut/ Bas et appuyez sur la touche  $\binom{m}{m}$  ou Droite pour entrer le paramètre.
- 2. La sélection de Date et heure se fait avec les touches Gauche/Droite, puis appuyez sur la touche Haut/Bas pour ajuster les valeurs.
- 3. Appuyez sur le bouton  $\binom{m}{w}$  pour confirmer votre sélection.

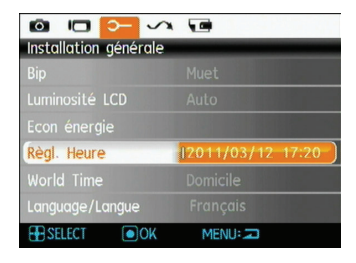

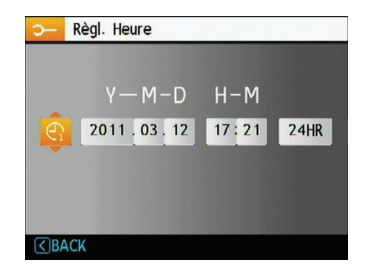

# A propos de l'écran LCD

Lorsque vous allumez votre appareil photo, différentes icônes s'affichent sur l'écran LCD et vous indiquent les paramètres actifs ainsi que l'état de l'appareil. Pour en apprendre plus sur la signification de ces icônes, veuillez consulter le chapitre **« Description de l'écran LCD »** à la page 24.

#### **Notes concernant l'écran LCD:**

La fabrication de cet écran LCD a bénéficié de technologies de haute précision qui permettent d'assurer que la majorité des pixels seront utilisables. Cependant, il se peut qu'il y ait quelques pixels morts (noirs, blancs, rouges, bleus ou verts) apparaissant en permanence sur l'écran LCD. Ces pixels morts constituent un phénomène normal dans le processus de fabrication et ils n'affectent en aucune manière la qualité des enregistrements.

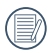

Eviter l'exposition à l'eau de l'écran LCD (à affichage à cristaux liquides). Essuyez toute trace d'humidité à l'aide d'un linge sec et doux.

Si l'écran LCD est endommagé, faîtes particulièrement attention aux cristaux liquides qu'il contient. Dans l' une ou l'autre des situations décrites ci-dessous, veillez à bien respecter les consignes d'urgence indiquées.

- En cas de contact avec la peau, essuyez la partie affectée avec un chiffon, puis lavez abondamment avec de l'eau et du savon.
- En cas de contact des cristaux liquides avec l'œil, rincez immédiatement et consultez un médecin.
- En cas d'ingestion, lavez abondamment la bouche avec de l'eau. Buvez une grande quantité d'eau et essayez de vomir. Contactez ensuite un médecin.

# AgfaPhoto PRECISA 107 / PRECISA 108 AgfaPhoto PRECISA 107 / PRECISA 108 OPÉRATIONS DE BASE

# Prise de photos en mode Auto .

Le mode **Auto** est le mode le plus facile à utiliser pour prendre des photos. Dans ce mode, l'appareil optimise automatiquement les paramètres pour des photos de la meilleure qualité

Pour prendre une photo, procédez de la manière suivante:

- 1. Appuyez sur le bouton **Marche** pour allumer l'appareil photo.
- 2. Appuyeur sur la touche Mode pour entrer dans le mode Auto  $\begin{bmatrix} \mathbf{a} \\ \mathbf{c} \end{bmatrix}$  ).
- 3. Cadrez la photo à l'aide de l'écran LCD et enfoncez le déclencheur à mi-chemin pour faire la mise au point sur le sujet.
- 4. L'écran LCD montrera le cadre au point vert après que le sujet est fixé.
- 5. Enfoncez complètement le **Déclencheur** pour prendre la photo.

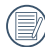

Le mode Auto est le mode initial par défaut.

# Utilisation de la fonction zoom

L'appareil dispose de deux fonctions d'agrandissement intégrés : le zoom optique et le zoom numérique. Lors des prises de vues, agrandissez ou rétrécissez les images avec le bouton zoom.

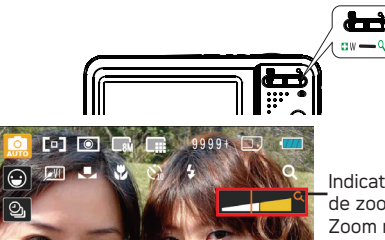

Indicateur de niveau de zoom (Voir « Zoom numérique » à la page 45)

Quand le zoom optique arrives à sa valeur maximum, lâcher le bouton et appuyer encore pour aller au zoom numérique. L'indicateur du zoom est caché après que le bouton zoom est lâché. L'écran montre  $\Omega$  pour indiquer l'activation du zoom.

Appuyez sur la touche Droite/Flash pour accéder à l'interface du flash, puis appuyez sur Gauche/Droite pour naviguer entre les six modes différents de flash :

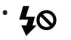

- **40** Flash : Sans Flash Le flash ne se déclenche jamais.
- **4** Flash: Flash forcé Le flash se déclenche toujours.
- Flash :Synchro+Anti yeux rouges Vous pouvez utiliser ce mode pour combiner la synchronisation lente et la réduction des yeux rouges.
- **4sL** Flash : Synchro. Lente Cette fonction permet de prendre des photos de personnes la nuit en affichant clairement le sujet.
- 
- $\mathbb{F}_{\zeta}$  Flash : Anti yeux rouges

L'appareil photo émet une lumière brève avant de prendre la photo pour corriger l'effet « yeux rouges »

- - $\mathbf{I}_A$  Flash : Auto

Le flash de l'appareil photo se déclenche automatiquement en fonction des conditions courantes d'éclairage.

# Flash Déclencheur automatique

Pour activer la fonction de retardateur, appuyez sur la touche Bas/Retardateur pour entrer dans l'interface de sélection du retardateur, appuyez sur Gauche/Droite pour basculer entre les trois modes de retardateur :

- Retarddateur : Arrêt Désactiver le retardateur.
- - Retarddateur : 2Sec Une seule photo est prise, 2 secondes après l' appui sur le déclencheur.
- Retarddateur : 10Sec
	- Une seule photo est prise, 10 secondes après l' appui sur le déclencheur.

# Mode Macro

Appuyez sur la touche Gauche/Fermer pour entrer dans l'interface de sélection de prises de vue rapprochées, appuyez sur Gauche/Droite pour basculer entre deux modes de prise de vue rapprochées :

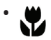

• Macro : Marche

Sélectionnez ce mode pour faire la mise au point sur des images situées à 5 cm de l'objectif.

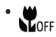

# **Wore** Mode: Arrêt

Choisissez cette option pour désactiver le mode macro.

# Utilisation de l'enregistrement rapide

En mode de prise de vue, appuyez sur le bouton de raccourci Enregistrement  $\Omega$  pour accéder directement au mode d'enregistrement et enregistrer.

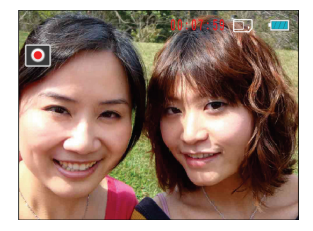

Apres l'enregistrement, appuyez sur le bouton de raccourci Enregistrement ou à nouveau sur le déclencheur, vous pouvez ainsi sauvegarder la vidéo et retourner à l'écran de prise de vue.

# Menu Fonctions Avancées

Le menu Fonctions avancées comprend la taille de l'image, qualité de l'image, équilibre des blancs, couleur de l'image, les fonctions ISO et EV. Un réglage approprié permet d'obtenir des photos de bonne qualité.

Accédez aux fonctions avancées par les étapes suivantes:

1. Appuyez sur le  $\binom{n}{\alpha x}$  bouton.

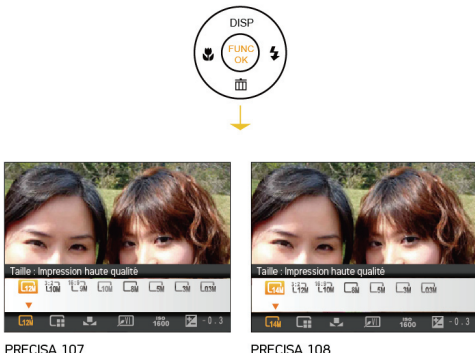

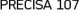

PRECISA 108

20 21 2. Appuyez sur la touche Bas pour accéder à l'écran de sélection des fonctions avancées, appuyez sur la touche Gauche/Droite pour sélectionner la fonction à ajuster.

3. Appuyez sur la touche Haut pour accéder à l'interface de réglage de la fonction avancée.

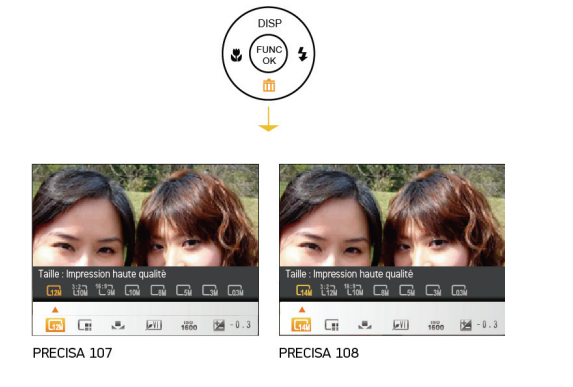

4. Appuyez sur la touche Gauche/Droite pour sélectionner l'option à modifier, appuyez sur la touche  $\binom{m}{w}$  pour valider et quitter l'interface.

#### **Taille**

Le réglage de la taille est lié à la résolution des photos, en pixels. Une photo avec une plus haute résolution peut être imprimée en grand format sans subir de dégradation.

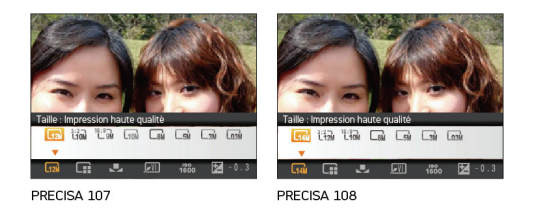

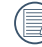

La qualité de l'image augmente avec le nombre de pixels. En revanche, vous pourrez prendre plus de photos avec votre carte mémoire si le nombre de pixels est bas

## **Qualité**

Le réglage de la qualité consiste à choisir le niveau de compression des photos. Une qualité élevée produira une meilleure photo mais utilisera plus d'espace mémoire et vice versa.

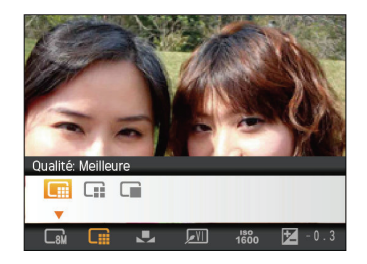

La qualité de l'image comprend trois options:

- **III** Qualité · Meilleure
- **In** Qualité : Haute
- **Formalle** Qualité : Normale

## **BB (Balance du blanc)**

La balance du blanc permet à l'utilisateur d'ajuster la température des couleurs en fonction des conditions de luminosité afin de garantir une restitution optimale des couleurs. (l'option BB est seulement disponible en mode  $\mathsf{M}$ **Manuel**).

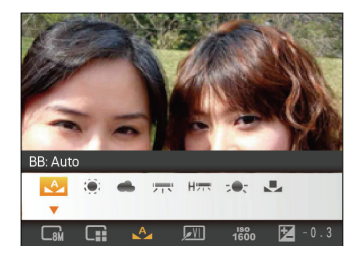

Les options de balance de blanc comprennent:

- - $RR : \Delta$ uto
	- BB : Lumière du jour
	- BB : Nuageux
- • **BB** : Fluorescent
- HER BB: Fluorescent CWF
- 
- $=$  **BB** : Incandescent
- 22 **23 23 23 24 24 25 26 27 28 29 29 20 21 22 23 23 24 25 26 27 28 28 29 20 21 22 23 24 25 26 27 27 27 28 29 20** • BB : Manuel (Appuyez sur le déclencheur pour régler la BB).

# **Couleur**

Le réglage des couleurs vous permet d'ajouter des effets artistiques lorsque vous prenez des photos. Vous pouvez essayer différentes nuances de couleurs pour changer l' ambiance de vos photos.

(Le réglage des couleurs n'est disponible qu'en mode  $\blacksquare$ **Manuel**).

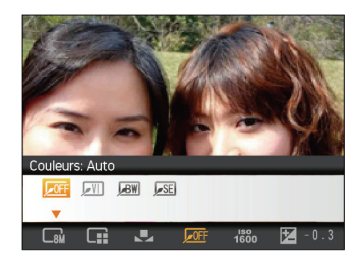

Les options du couleur comprennent:

- Couleur : Auto
- Couleur : Eclatant
- Couleur : Noir et blanc
- Couleur : Sépia

# **ISO**

La fonction ISO vous permet de régler la sensibilité du capteur de la caméra à partir de la luminosité de la scène. Pour améliorer le résultat dans des environnements sombres, la vitesse ISO doit être élevée. Par contre, dans des conditions de forte luminosité, la vitesse ISO doit être plus basse.

(Le réglage de la vitesse ISO n'est disponible qu'en mode M Manuell.

Les images avec un ISO plus élevé auront naturellement un bruit plus élevés que celles avec un ISO faible.

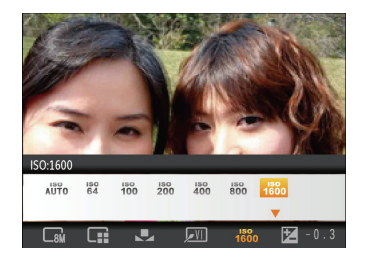

L'option de ISO comprend automatique, 64, 100, 200, 400, 800 et 1600.

# **Compensation de l'exposition**

La compensation de l'exposition vous permet de régler la valeur de la quantité de lumière reçue par le capteur pour des résultats optimaux.

(Le réglage de la vitesse Compensation de l'exposition n' est disponible qu'en mode  $\blacksquare$  **Manuel**).

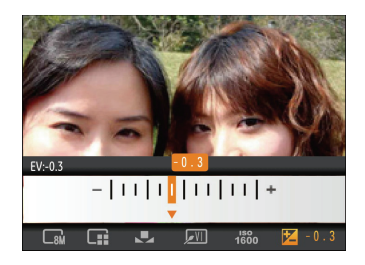

La gamme ajustable de la valeur de la pose est à partir de  $FV - 2.0$  à  $FV + 2.0$ .

# AgfaPhoto PRECISA 107 / PRECISA 108 AgfaPhoto PRECISA 107 / PRECISA 108 UTILISATION DES MODES

# Affichage de l'écran LCD

#### **Affichage du mode de capture photo Mode: OSCN SCN (CM)**  $\Box$ M

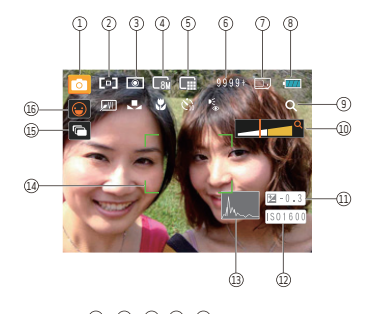

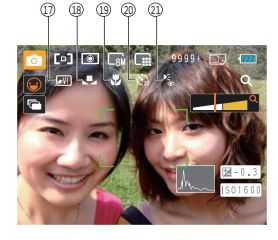

1 Icônes du Mode de capture

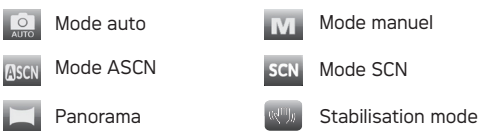

Mode AF<br>4 [**c** AF unique ្គ ្ព ១ AF multiple

Portrait

3 Mesure AE Spot ا ما

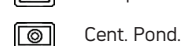

- ভি AiAE
- 4 Taille de l'image
- 5 Qualité d'image
- 6 Nombre restant d'images
- 7 Carte mémoire / mémoire interne

- 8 Etat de la batterie
- 9 Ratio WT (affiché seulement lorsque le zoom est activé)

#### 10 Zoom

- 11 Exposition (réglable seulement en  $M$  Mode manuel)
- 12 Valeur d'ISO (réglable seulement en M Mode manuel)
- 13 Histogramme
- 14 Cadre de mise au point
- 15 Rafale
- 16 Icône Détection de visage activée
- 17 Couleur d'image (réglable seulement en  $M$  Mode manuel)
- 18 Balance des blancs (réglable seulement en M Mode manuel)
- 19 Mode Macro
- 20 Retardateur

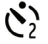

Retardateur : 2 Sec.

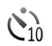

Retardateur : 10 Sec.

#### 21 Mode Flash

40 Flash: Sans Flash 4 Flash: Flash forcé  $4<sup>st</sup>$ Flash: Synchro+Anti yeux rouges  $I_{\text{SI}}$ Flash: Synchro. Lente  $\mathbb{R}^2_\odot$ Flash: Anti yeux rouges Flash: Auto

# **Affichage du mode de capture vidéo Mode:**

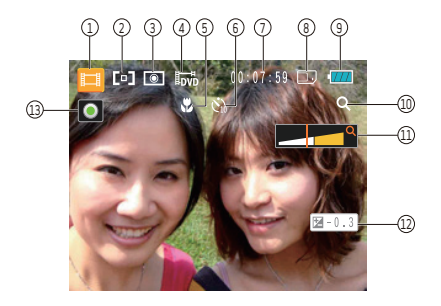

- 1 Icônes du Mode de capture
- 2 Mode AF
- 3 Mesure

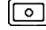

AE Spot

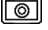

Cent. Pond.

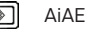

- Qualité vidéo
- 5 Mode Macro

6 Retardateur

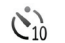

Retardateur : 10 Sec.

- 7 temps restant pour l'enregistrement vidéo
- 8 Carte mémoire / mémoire interne
- 9 Etat de la batterie
- 10 Ratio WT (affiché seulement lorsque le zoom est activé)
- 11 Zoom
- 12 Exposition
- 13 Icône d'état d'enregistrement

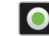

Enregistrement en veille

#### Enregistrement

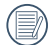

Pour des meilleurs résultats, l'utilisation d'une carte mémoire SD est recommandée lorsque vous voulez enregistrer des clips vidéo. La taille de la mémoire interne de l'appareil photo est limitée et, si elle est utilisée pour l' enregistrement de clips vidéo, peut causer des clignotements et du bruit.

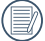

Durée d'enregistrement HD limitée à moins de 29 min (AgfaPhoto PRECISA 108).

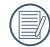

L'appareil photo dispose de deux types de zoom pour la prise vidéo: zoom optique 5 x et zoom numérique 6 x.

#### **Affichage du mode de lecture**

#### Mode: **EX**

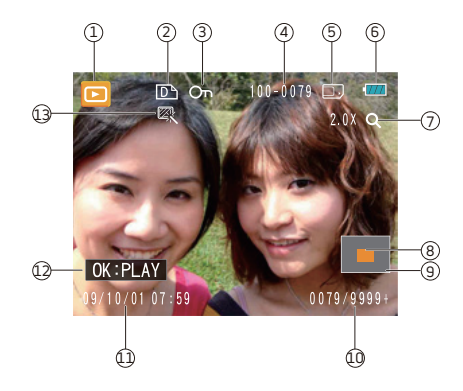

- Icône Mode de lecture
- Icône du fichier DPOF
- Icône Protection de fichier
- Nombre d'image
- Carte mémoire / mémoire interne
- Etat de la batterie
- Valeur du Zoom
- Zone de concentration du Zoom
- Champ total de l'image
- Espace mémoire (cette image/nombre total d'images)
- Date et heure d'enregistrement
- OK : LIRE (mise en marche)
- HDR

# Mode ASCN

En mode "ASCN", les paramètres de la scène sont détectés intelligemment et les réglages les plus appropriés seront automatiquement sélectionnés. En mode "ASCN", vous pouvez toujours prendre de bonnes photos facilement.

#### Pour utiliser l'"ASCN"

1. Appuyez sur la touche de sélection de mode pour sélectionner le mode ASCN, puis appuyez sur la touche pour accéder au mode ASCN. L'écran LCD affiche alors l'icône de détection de scène comme indiqué ciaprès :

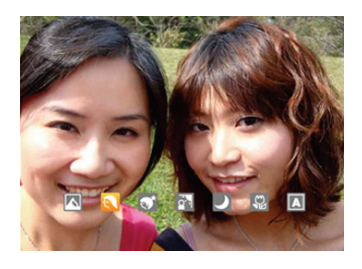

- 2. Tenez la caméra de façon stable et visez le sujet. Le mode de scène optimal sera identifié automatiquement.
- 3. Appuyez sur le déclencheur à mi-course pour faire la mise au point.
- 4. Enfoncez complètement le déclencheur pour prendre la photo.

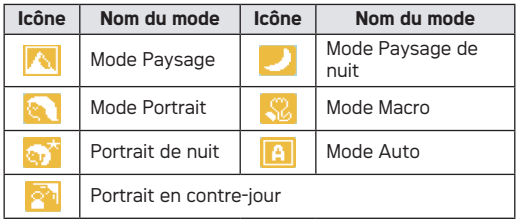

#### **Mode Paysage**

Pour les paysages, ASCN règle automatiquement l'exposition pour s'adapter au fond.

#### **Mode Portrait**

Pour les portraits, ASCN règle automatiquement l'exposition et les teints de la peau pour donner des images plus nettes.

#### **Portrait de nuit**

Lorsque vous faites des portraits de nuit, ou en faible conditions de lumière, ASCN règle automatiquement l'exposition pour les personnes et les scènes de nuit.

#### **Portrait en contre-jour**

Lorsque le soleil ou toute autre source de lumière se situe derrière vous, ASCN règle automatiquement l'exposition pour produire de bonnes images.

#### **Mode Paysage de nuit**

Pour les scènes de nuit, ASCN augmente automatiquement la valeur ISO pour compenser la faible lumière.

#### **Mode Macro**

Pour capturer les détails d'un objet en gros plan, ASCN règle automatiquement la mise au point.

#### **Mode Auto**

L'appareil photo ajustera automatiquement l'exposition et le point pour assurer de bonnes photos.

# Panorama

Le Mode panorama vous permet de créer une image panoramique en mettant ensemble plusieurs images. La caméra créera automatiquement une image panoramique en utilisant les différentes photos que vous prenez.

Pour changer les réglages des paramètres:

- 1. Appuyez sur la touche Mode, avec la touche Gauche/ Droite sélectionnez le mode Panorama et appuyez sur la touche  $\binom{m}{n}$  pour accéder au mode Panorama pour prise de vue.
- 2. Utilisez les touches de navigation Gauche/Droite pour sélectionner une direction de prise de vue, puis appuyez sur la touche  $\binom{mn}{m}$  pour accéder au mode de prise de vue; si aucune sélection n'est faite, l'appareil photo appliquera au bout de 2 secondes un mode de prise de vue allant de la gauche vers la droite.
- 3. Une fois que la première photo est prise, deux icônes cible apparaîtront sur les côtés gauche et droit de l'écran LCD. Déplacez l'appareil photo et l'icône circulaire à l'écran se déplacera vers l'icône du cadre rectangulaire. Lorsque l'icône circulaire et rectangulaire deviennent verts et se superposent, l'appareil photo prendra la photo suivante automatiquement. Répétez la même étape pour la troisième image pour finir le panorama.

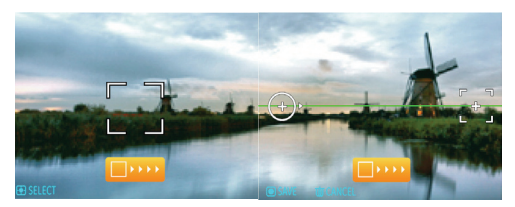

L'appareil photo reliera alors automatiquement les photos en une seule vue panorama. Appuyez sur le bouton de lecture pour aller au mode Lecture et vérifier la photo panoramique.

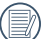

Une fois le mode Panorama choisi, il n'est plus possible de régler le flash, le retardateur, le mode Macro et la correction d'exposition.

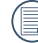

 $\mathbb N$  II est possible d'annuler la prise de vue avant la fin de l'assemblage panoramique en appuyant sur la touche Supprimer.

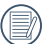

Le mode Panorama peut prendre un maximum de 2 ou 3 images.

# Mode scène (SCN)

Le mode Scène vous donne la possibilité de choisir, parmi 20 types de contexte, celui qui correspond le mieux à votre situation. Il vous suffit de sélectionner le type de scène approprié et l'appareil photo effectuera à votre place les réglages les mieux adaptés.

Appuyez sur la touche Mode, utilisez les touches de navigation Gauche/Droite pour accéder au menu de mode de sélection de scène, puis appuyez sur la touche pour accéder au mode de sélection de scène. L'écran LCD s'affiche comme suit :

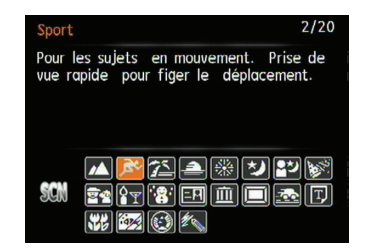

Sélectionnez une scène à l'aide du bouton **Haut/Bas/ Gauche/Droit** et appuyez sur le bouton  $\binom{600}{60}$ .

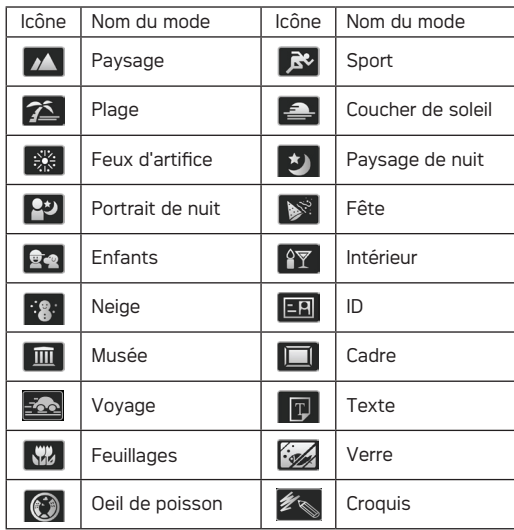

**Paysage**  Reproduction éclatante du vert et du bleu.

#### **Sport**

Pour les sujets en mouvement. Prise de vue rapide pour figer le déplacement.

#### **Plage**

Idéal pour capturer des scènes avec un fort ensoleillement.

#### **Coucher de soleil**

Pour les couchers de soleil. Prend des photos avec une forte lum. de soleil.

#### **Feux d'artifice**

Pour feux d'artifice la nuit. Vitesse d'obtur. lente ajustée pour des photos éclatantes.

**Paysage de nuit**  Scènes de nuit. Trépied recommandé.

#### **Portrait de nuit**

Pour les portraits devant une scène nocturne.

**Fête**

Idéal pour capturer des images plus naturelles en intérieur.

#### **Enfants**

Enfants ou animaux. Sans flash pour protéger les yeux.

#### **Intérieur**

Pour l'intérieur. Réduit le flou et améliore les couleurs.

#### **Neige**

Pour les scènes de neige. Reproduit les scènes claires, blanches et naturelles.

#### **ID**

Idéal pour capturer des photos nettes de documents telles que les cartes d'identité.

#### **Musée**

Pour les musées ou les endroits sans flash. Améliore les couleurs et moins de flou.

#### **Cadre**

Permet d'ajouter des cadres ravissant.

#### **Voyage**

Estompe l'arrière-plan afin de souligner le sujet principal.

#### **Texte**

Texte imprimé ou sur tableau blanc.

#### **Feuillages**

Pour les plantes. Améliore le rendu des plantes vertes et des fleurs.

#### **Verre**

Objets derrière du verre transparent.

#### **Oeil de poisson**

Crée d'intéressants effets Oeil de poisson semblables à ceux obtenus avec un objectif hypergone.

#### **Croquis**

Pour prendre des photos avec des effets de crayonnage.

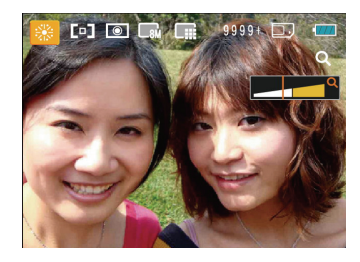

- 1. Une fois le type de scène sélectionné, appuyez sur le bouton  $\binom{mn}{n}$  pour activer.
- 2. Après le réglage de l'option, appuyez sur la touche pour confirmer le réglage et accéder au mode de sélection de scène choisi pour la prise de vue.

Le menu principal vous permet d'ajuster la qualité de l'image et sa taille. Veuillez vous référer à la partie "**Menu des fonctions avancées**" page 20 pour les instructions détaillées.
# Anti-bougé

Ce mode peut aider pour réduire le flou causé par le tremblement des mains, une luminosité faible ou un obturateur lent.

Appuyez sur le bouton Mode, servez-vous du bouton Gauche/Droit pour sélectionner le mode Anti-bougé puis appuyez sur le bouton  $\mathbb{Q}$  pour accéder au mode de stabilisation.

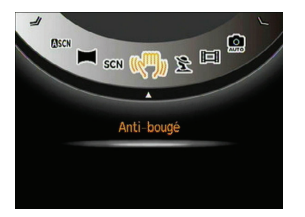

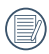

Utiliser le mode Anti-bougé dans un environement sombre ou quand la vitesse d'obturateur est lente

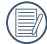

La prise de photo dans un environement venteu ou instable (comme dans un véhicule en mouvement) peut donner des images floues.

En mode Prise de vue (à l'exception des modes Panorama et Vidéo), la Détection faciale est une fonction activée par defaut qui détecte les visages des sujets et adapte l'éclairage pour les rendre plus clairs.

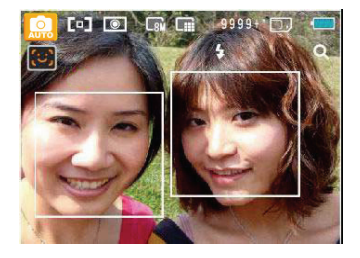

# Détection faciale **Détection de clignement**

La Détection de clignement est une fonction activée à l'état normal. Lors de la prise de vue, si un visage humain avec les yeux fermés est détecté, l'icône de clignement ( ) s'affiche à l'écran.

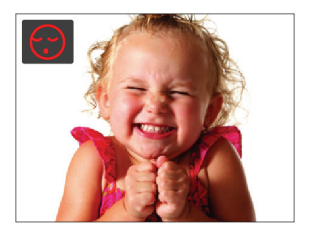

## AgfaPhoto PRECISA 107 / PRECISA 108 AgfaPhoto PRECISA 107 / PRECISA 108 LECTURE

# Regarder les photos et les clips vidéo

Pour regarder vos photos et clips vidéo sur l'écran LCD:

- 1. Appuyez sur le bouton  $\boxed{\triangleright}$  pour passer en mode **Lecture**. La dernière photo ou la dernière vidéo enregistrée s'affiche.
- 2. Utilisez les boutons de navigation **Gauche/Droite** pour naviguer dans les photos ou clips vidéo sur la mémoire interne ou la carte mémoire.
- 3. Pour jouer un clip vidéo, appuyez sur le bouton (price) pour aller au mode de lecture vidéo.

Lors de la lecture vidéo, les instructions de fonctionnement apparaîtront à l'écran. Appuyez sur le bouton Gauche / Droite et appuyez sur le bouton  $\mathbb{R}^n$  pour confirmer.

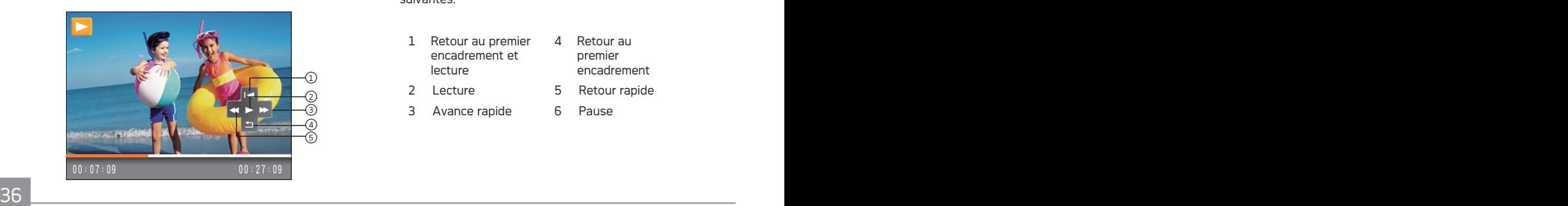

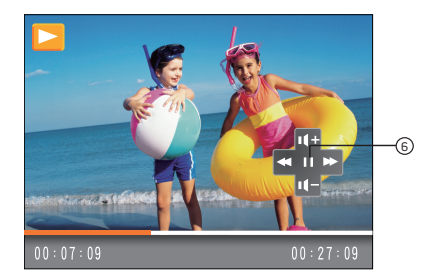

Les icônes des instruction de fonctionnement sont les suivantes.

- 1 Retour au premier encadrement et lecture
- 4 Retour au premier encadrement
- 
- 3 Avance rapide 6 Pause
- 2 Lecture 5 Retour rapide
	-

Lors de la lecture vidéo, appuyez sur la touche n Haut/Bas pour régler le volume **11 mill** ; réglez l'affichage de muet

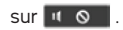

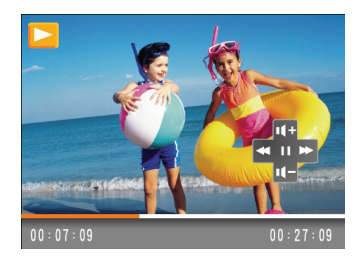

# Vue en réduction

En mode de lectures, appuyez sur le le bouton zoom EE W pour faire apparaître les vignettes des photos et des vidéos à l'écran.

1. Utilisez le bouton de Zoom pour basculer entre les affichages des vignettes 3x3, 4x4 et du Dossier de date.

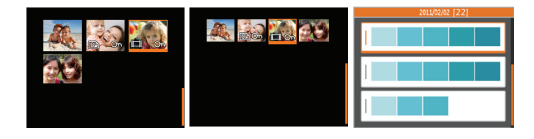

- 2. Pendant l'affichage des vignettes 3x3 et 4x4, utilisez les touches de navigation Haut/Bas/Gauche/Droite pour sélectionner et regarder une photo ou un clip vidéo; appuyez sur la touche  $\binom{m}{k}$  pour rétablir à la taille d'image originale.
- 3. Utilisez les touches de navigation Haut/Bas pour sélectionner la vignette de répertoire des dates lorsque celle-ci est affichée. Vous pouvez entrer les informations de date en appuyant sur la touche  $\binom{m}{\infty}$ .

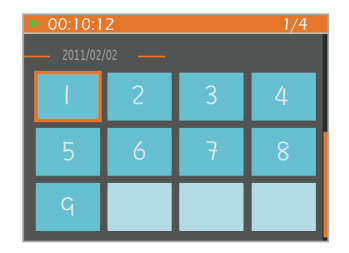

4. Utilisez le bouton Haut/Bas/Gauche/Droite pour sélectionner une photo ou un clip vidéo, appuyer sur le bouton  $\binom{m}{n}$  pour retourner à la taille originale.

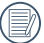

Le Dossier de date s'affiche selon la chronologie des dates de prise de vue.

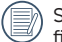

 $\delta$ i l'indicateur  $\Xi$  apparaît sur l'écran, c'est qu'un fichier vidéo est lu.

# Utilisation du zoom dans le mode de lecture (images fixes seulement)

Les boutons de zoom peuvent aussi être utilisés pendant la lecture. Cela vous permettra d'agrandir vos images iusqu'à 2~8 fois.

- 1. Appuyez sur le bouton  $\boxed{\triangleright}$  pour retourner au mode Lecture.
- 2. Utilisez les boutons de navigation Gauche/Droite pour sélectionner une photo à agrandir.
- 3. Presser le bouton zoom  $TQ$  pour faire le zoom.
- 4. Utiliser le bouton zoom pour sélectionner l'agrandissement souhaité, l'indicateur de zoom et le cadre de la photo s'afficheront à l'écran.
- 5. Utilisez les boutons de navigation pour faire bouger la photo.
- 6. Appuyez sur le bouton  $\mathbb{R}$  pour retourner à la photo avec sa taille d'origine.

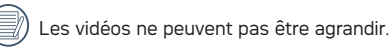

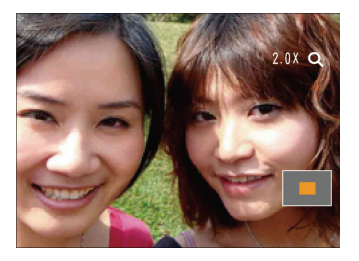

# Utilisation du bouton Supprimer

En mode Lecture, vous pouvez appuyer sur le bouton Haut / Supprimer pour supprimer des images ou des vidéos.

Pour supprimer des images ou des vidéos :

- 1. Appuyez sur le bouton  $\boxed{\triangleright}$  pour passer en mode Lecture.
- 2. Choisissez l'image ou le clip vidéo que vous désirez supprimer à l'aide du bouton Gauche / Droite.
- 3. Appuyez sur le bouton Bas / Supprimer et l'écran de suppression apparaît.

4. Sélectionnez Oui ou Retour à l'aide du bouton Haut / Bas et appuyez sur le bouton  $\binom{mn}{m}$  pour confirmer.

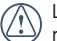

Les photos/clips vidéo effacés ne pourront pas être récupérées.

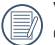

Veuillez consulter la page 51 pour les instructions concernant les options du menu supprimer.

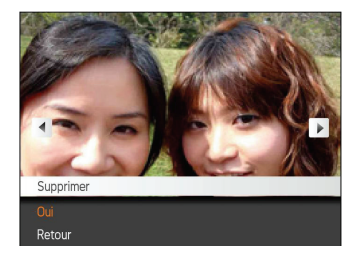

# AgfaPhoto PRECISA 107 / PRECISA 108 AgfaPhoto PRECISA 107 / PRECISA 108 UTILISATION DES MENUS

# Menu Photo

Mode:  $\mathbf{M}$  **M** ascn  $\Box$  SCN  $\mathbb{M}$   $\mathbb{N}$ 

Dans tous les modes Capture de photo ci-dessus, appuyez Sur le bouton MENU pour aller au menu Photo.

Pour ajuster chaque réglage:

1. Dans le menu Photo, changez de page (que ce soit dans le menu Réglage photo ou Configuration de l'appareil photo) à l'aide du bouton Gauche / Droite, pour sélectionner la page avec la fonction que vous voulez régler et appuyez sur le bouton Bas.

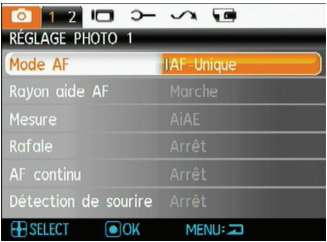

- 2. Appuyez sur les boutons Haut / Bas pour sélectionner la fonction.
- 3. Appuyez sur (xx) ou la touche Droite pour accéder au sous-menu.

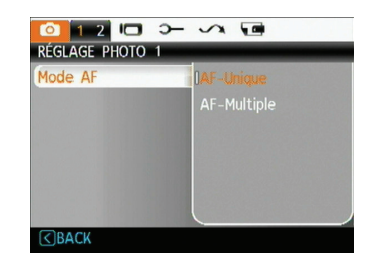

- 4. Appuyez sur la touche Haut/Bas pour choisir une option, ou sur la touche Gauche pour retourner au menu.
- 5. Appuyez sur la touche (except) pour confirmer le réglage et retourner au menu précédent.
- 

Une fois une fonction de sélectionnée, vous pouvez appuyer sur le bouton Haut pour retourner au menu Photo et aller dans les autres pages de Réglage Photo ou de Configuration de l'appareil photo. Vous pouvez aussi appuyer sur le bouton Bas plusieurs fois pour aller à la page de réglage suivante.

Référez vous aux pages suivantes pour plus de détails concernant chaque réglage.

### **Mode AF (mode mise au point auto)**

Utilisez cette fonction pour contrôler le mécanisme de mise au point lorsque vous prenez des photos.

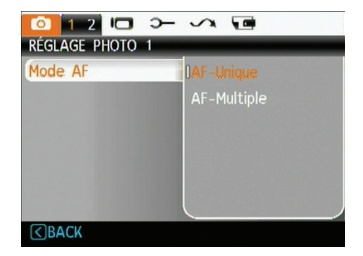

Deux options sont disponibles:

- **AF-unique**: Le cadre de mise au point apparaît au centre de l'écran LCD pour faire la mise au point sur le sujet.
- **AF-multiple**: L'appareil-photo doit effectuer une mise au point précise en différents endroits du sujet.

# **Rayon aide AF**

L'éclair auxiliaire autofocus peut être activé ou désactivé pour cette fonction. L'éclair auxiliaire autofocus peut améliorer la mise au point lorsque l'appareil est dans un environnement sombre. Il est conseiller de ne pas désactiver l'éclair auxiliaire autofocus, faute de quoi l'appareil pourrait présenter une mauvaise mise au point.

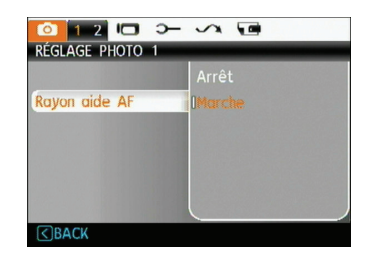

#### **Mesure (métrage de l'exposition)**

Utilisez ce paramètre pour sélectionner la zone à utiliser pour déterminer l'exposition

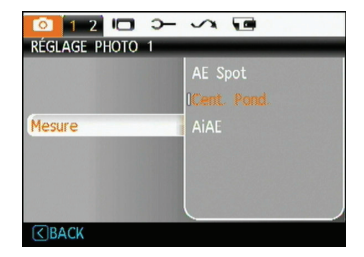

Trois options sont disponibles:

- AE Spot
- Cent Pond
- AiAE (Intelligence artificielle AE)

#### **Rafale**

Utilisez ce réglage pour effectuer une prise de vue en continu. Depuis ce mode, vous pouvez prendre plusieurs photos en continu en activant le déclencheur.

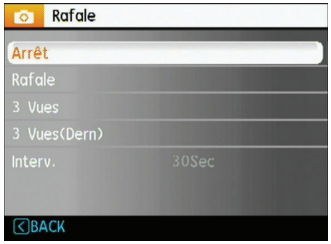

Il y a cinq options disponibles :

- **Arrêt** : Désactive la fonction de prise continue.
- **Rafale :** Appuyez a fond sur le déclencheur pour prendre des photos en rafale jusqu'à ce que vous le relâchiez ou que la carte mémoire n'ait plus d'espace libre.
- **3 Vues :** Prendre jusqu'à 3 photos de suite.
- **3 Vues (Dern):** Prendre automatiquement des photos en continu jusqu'à ce que vous relâchiez le déclencheur; seulement les 3 dernières photos prises seront enregistrées.
- **Interv.** : Capture automatique de photos dans un intervalle de temps prédéfini.

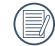

Le flash est désactivé dans ce mode pour prise de vue rapide en continu

### **AF continu**

Une fois le que mode AF continu est allumé, l'appareil photo fera le point automatiquement en réponse à tout mouvement du sujet ou de l'appareil photo.

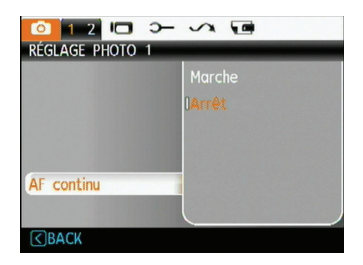

#### **Détecteur de sourire**

Avec la nouvelle fonction de "détection de sourire" de l'appareil-photo, qui détecte automatiquement et prend la photo quand une personne sourit, vous ne manquerez iamais un sourire.

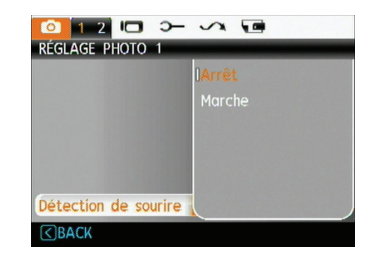

- 1. Active la fonction de détection de sourire, l'icône  $\begin{bmatrix} \Theta \end{bmatrix}$ s'affiche alors à l'écran LCD.
- 2. Orientez l'appareil-photo vers le sujet jusqu'à ce que le visage du sujet soit détecté et encadré par un cadre de mise au point blanc. Enfoncez complètement le déclencheur puis relâchez-le. L'appareil-photo «attend» maintenant que le sujet fasse un sourire.
- 3. Quand le sujet souris, la camera prendra automatiquement la photo.
- 4. Pour désactiver la fonction de Capture de sourire, appuyez sur le déclencheur.

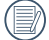

Un visage doit être détecté par l'appareil-photo afin que la détection de sourire fonctionne correctement.

### **Zoom numérique**

Utilisez ce paramètre pour activer ou désactiver la fonction de zoom numérique. Lorsque désactivée, seulement le zoom optique est activé.

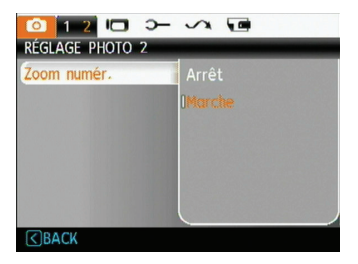

# **Bulb Shutter**

En mode d'obturateur lent, l'obturateur restera ouvert aussi longtemps que vous appuierez sur le bouton de l' obturateur. Cela vous donne un contrôle total sur la durée de l'exposition. (Le mode d'Obturateur lent est disponible en mode manuel  $M$  ).

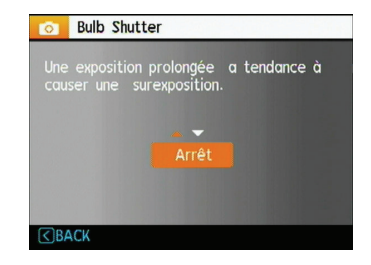

• **Manuel**: Pour régler la durée d'exposition entre 2-30sec.

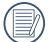

L'utilisation d'un trépied est recommandée pour les expositions prolongées.

### **Visualisation**

Ce paramètre correspond à la prévisualisation des photos immédiatement après les avoir prises. La photo s'affiche sur l'écran LCD pendant une certaine durée.

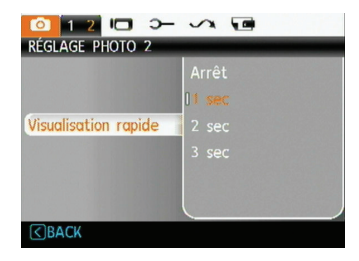

Quatre options sont disponibles :

- **Arrêt**
- **1 sec**
- **2 sec**
- **3 sec**

### **Impression de la date**

Inclut un timbre de date/heure sur la photo.

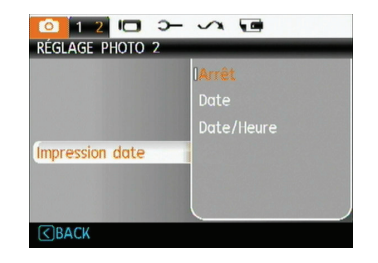

- **Arrêt**
- **Date**
- **Date/heure**

# Menu Clip vidéo

# Mode:

Dans tous le mode Film ci-dessus, appuyez sur le bouton MENU DOUT aller au menu Installation Film.

Pour ajuster chaque réglage :

1. Dans le menu Installation Film, changez de page (que ce soit dans le menu Réglage photo ou Configuration de l'appareil photo) à l'aide du bouton Gauche / Droite, pour sélectionner la page avec la fonction que vous voulez régler et appuyez sur le bouton Bas.

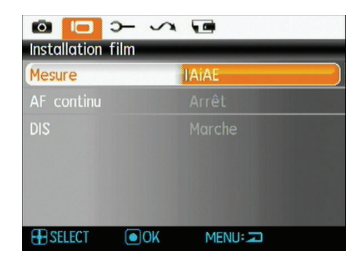

2. Appuyer sur la touche Haut/Bas pour choisir les options à modifier et appuyez sur la touche  $\binom{m}{n}$  ou Droite pour accéder au sous-menu.

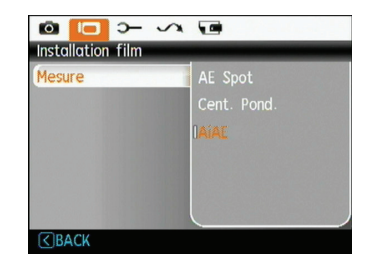

- 3. Appuyez sur la touche Haut/Bas pour choisir une option, ou sur la touche Gauche pour retourner au menu.
- 4. Appuyez sur la touche  $\binom{p}{p}$  pour confirmer le réglage et retourner au menu précédent.

Référez vous aux pages suivantes pour plus de détails concernant chaque réglage.

# **AF continu**

Une fois le que mode AF continu est allumé, l'appareil photo fera le point automatiquement en réponse à tout mouvement du sujet ou de l'appareil photo.

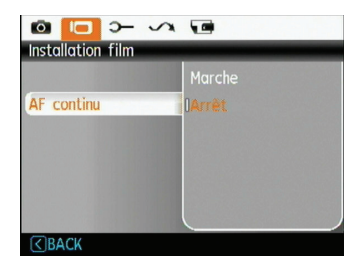

# **Mesure d'exposition**

Configurer le mode de mesure pour les diverses conditions d'éclairage.

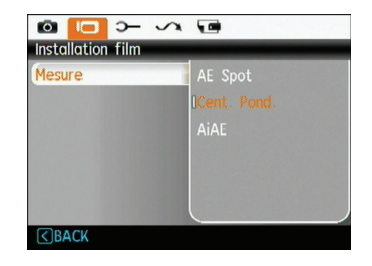

Trois options sont disponibles:

- AE Spot
- Cent Pond
- AiAE (Intelligence artificielle AE)

### **DIS**

L'utilisation de cette function peut assurer la stabilité maximale de l'écran pendant l'enregistrement des vidéos.

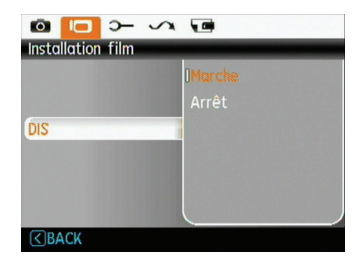

# Menu Lecture

# **Mode:**

Dans le mode de lecture, appuyez sur le bouton MENU pour accéder au menu Lecture.

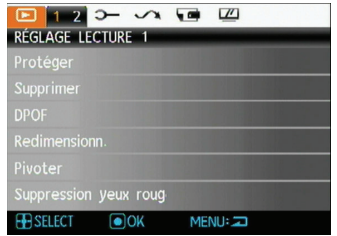

Veuillez consulter les sections suivantes pour les instructions détaillées concernant les diverses options de menu.

### **Protéger**

Pour éviter toute suppression accidentelle de photo ou de vidéo, utilisez ce réglage pour verrouiller un fichier ou tous les fichiers.

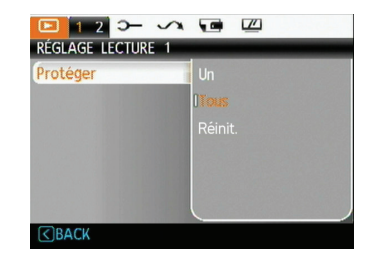

Pour protéger/déprotéger une photo ou un clip vidéo:

1. Avec la touche Haut/Bas, sélectionnez Protection et appuyez sur (pour accéder au sous-menu.

- 2. Utiliser le bouton Haut/Bas pour sélectionner "Un" afin de verrouiller la photo ou la vidéo sélectionnée, ou sélectionnez "Tout" afin de protéger toutes les photos/vidéos stockées dans la mémoire interne ou dans la carte mémoire. Appuyez sur la touche (s) pour confirmer et accéder à l'interface de protection de photos/vidéos.
- 3. Appuyez sur la touche (\*) pour choisir Oui et verrouiller les photos ou vidéos affichées, ou sélectionnez Déprotection pour déverrouiller. Appuyez sur la touche Haut/Bas pour choisir Retour et revenir au menu de lecture.
- 4. Une icône (  $\circledcirc$  ) s'affichera en haut de l'écran. indiquant que la photo ou le clip vidéo est maintenant protégé.

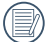

Sélectionnez Réinitialiser sur les réglages de protection pour annuler la protection pour tous les fichiers placés en mode protégé.

#### **Supprimer**

Il existe deux manières de supprimer les fichiers

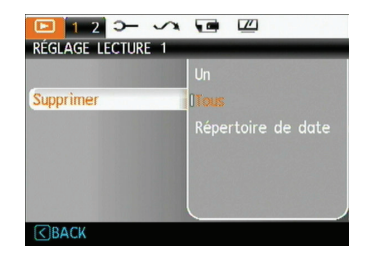

- **• Supprimer un:**
- 1. Dans le mode Réglage Lecture, sélectionnez Supprimer, puis Un. Appuyez sur  $\binom{m}{\infty}$ .
- 2. A l'aide des boutons **Gauche/Droite**, repérez le fichier de photo ou de film à supprimer. Sélectionnez **Oui** (pour supprimer le fichier) ou **Non** (pour revenir au menu précédent) en utilisant les boutons **Haut/Bas**, puis appuyez sur le bouton  $(m)$  pour confirmer.
- **• Supprimer tout :**
- 1. Dans le mode Réglage Lecture, sélectionnez Supprimer, puis Tout. Appuyez sur ...
- 2. Utiliser le bouton Haut/Bas pour choisir Oui et supprimer tous les fichiers, ou sélectionnez Retour pour retourner au menu.
	- **• Suppression de Dossier de date :**
- 1. Dans le mode Supprimer, appuyez sur la touche  $\binom{n}{w}$ après avoir sélectionné le répertoire des dates
- 2. Utilisez le bouton Haut/Bas pour sélectionner le Dossier de date à supprimer, appuyer sur le bouton pour valider, appuyer sur le bouton Haut/Bas pour sélectionner le choix (Oui : pour supprimer le fichier, Retour : pour retourner au menu précédent) et appuyez ensuite sur le bouton  $\binom{m}{n}$  pour valider.

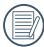

L'indicateur " aignifie qu'un fichier est protégé. La protection de fichier doit être enlevée avant de pouvoir supprimer le fichier.

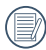

La suppression des fichiers provoquera la réinitialisation des réglages DPOF.

# **DPOF (Format d'impression numérique)**

DPOF vous permet d'enregistrer une sélection de photos que vous désirez imprimer, et d'enregistrer cette sélection sur la carte mémoire ; de cette façon, vous n'avez plus qu'à emmener votre carte mémoire dans un magasin photo sans besoin de décrire à la personne une par une les photos que vous désirez imprimer.

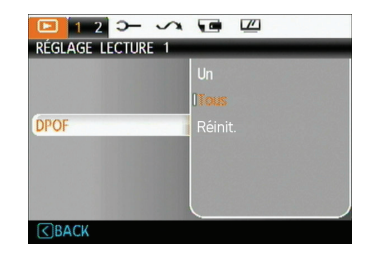

### **Redimensionner**

Ce paramètre vous permet de redimensionner une photo, en choisissant une nouvelle résolution, et l'enregistrer comme une nouvelle photo.

1. Sélectionnez **Redimensionner** dans le menu **Lecture** comme décrit ci-dessus.

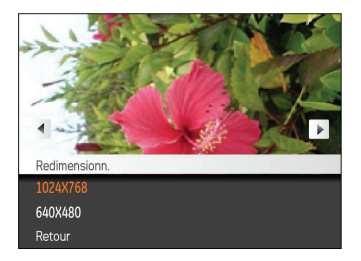

- 2. Utilisez les boutons de navigation **Gauche/Droite** pour sélectionner la photo à redimensionner.
- 3. Utilisez les boutons de navigation **Haut/Bas** pour sélectionner une nouvelle résolution (**1024X768** ou **640X480**) et redimensionner la photo, ou Retour pour annuler et retourner au menu **Lecture**.
- 4. Appuyez sur le bouton (we pour confirmer votre sélection.

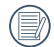

52 53 Lorsque vous redimensionnez une photo, un nouveau fichier est créé qui contient la photo avec la taille sélectionnée. La photo originale n'est pas modifiée et reste dans la mémoire de l'appareil.

# **Pivoter**

Ce paramètre vous permet de faire pivoter la photo dans un certain sens.

- 1. Sélectionnez **Pivoter** dans le menu **Lecture** comme décrit ci-dessus.
- 2. Utilisez les boutons de navigation **Gauche/Droite** pour sélectionner la photo à faire pivoter.
- 3. Utilisez les boutons de navigation **Haut/Bas** pour sélectionner le sens désiré ou Retour pour annuler et retourner au menu **Lecture**.

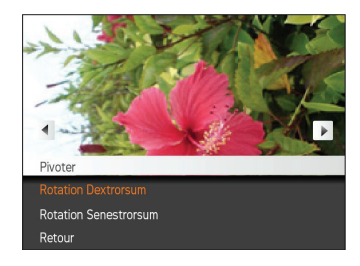

- 4. Appuyez sur le bouton (ex) pour confirmer votre sélection.
- 

Les photos panoramiques et les vidéos ne peuvent être triées.

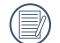

Le fichier modifié remplacera l'original.

# **Suppression yeux rouges**

Utilisez ce réglage pour effacer les yeux rouges des photos.

- 1. Sélectionner la Suppression yeux rouges dans le menu Lecture comme ont été écris avant
- 2. Utilisez le bouton gauche/Droite pour sélectionner l'image par lequel vous voulez éliminer les yeux rouges.
- 3. Utilisez les boutons de navigation **Haut/Bas** pour sélectionner **Oui** pour corriger la photo ou Retour pour annuler et retourner au menu **Lecture**.

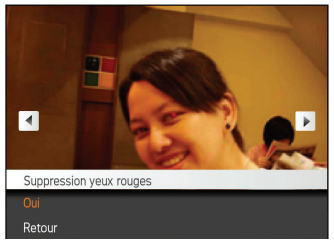

4. Appuyez sur le  $\binom{m}{k}$  bouton pour confirmer le réglage.

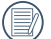

Pour de meilleurs résultats, le visage du sujet doit être assez grand sur l'écran LCD, le sujet doit être face à la caméra et les yeux rouges doit être clairement visible.

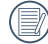

S'il n'y a pas d'yeux rouges sur l'image, appuyez sur le bouton  $\mathbb{R}$  après avoir sélectionné « Oui » (Supprimer), le message suivant s'affichera à l'écran: yeux rouges non détectés!

# **Découper**

Le rognage vous permet de recadrer une photo et de l'enregistrer comme une nouvelle image.

Pour découper une photo.

- 1. Sélectionnez Découper dans le menu Lecture.
- 2. A l'aide des boutons Gauche/Droite, repérez la photo que vous souhaitez rogner et affichez-la sur l'écran.
- 3. Utilisez les boutons de zoom et de navigation pour v définir la zone de découpage de la nouvelle image.

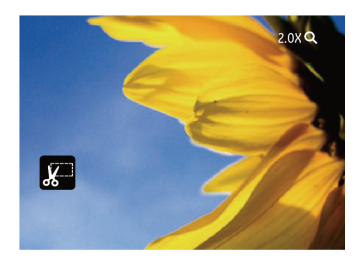

4. <<Voulez-vous enregistrer les changements? >> s' affiche après avoir appuyé sur la touche (.) choisissez «0» pour valider les changements etsauvegarder la photo ou sélectionnez «X» pour annuler leschangements et revenir à l'écran initial.

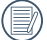

L'image ne peut pas être coupée de nouveau quand elle est tronquée à 640x480.

### AgfaPhoto PRECISA 107 / PRECISA 108 AgfaPhoto PRECISA 107 / PRECISA 108

#### **HDR**

Avec la fonction HDR, l'exposition homogénéisée peut être effectuée sur l es photos déjà prises. En optimisant les détails des parties éclairées ou sombres de la photo qui peuvent être surexposées ou avoir un grand contraste, la photo aura une meilleure définition .

- 1. Sélectionnez les positions HDR dans le menu Lecture en suivant la méthode précédemment décrite.
- 2. Appuyez sur le bouton à gauche et à droite pour trouver l'image que vous voulez optimiser, puis sélectionnez Confirmer pour effectuer l'optimisation HDR ou sélectionnez Retour pour revenir au menu Lecture.

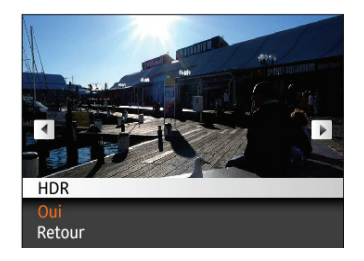

3. Après l'optimisation HDR, l'image sera enregistrée sous un autre fichier avec l'invitation  $\mathbb{Z}_k^n$ , le fichier d'origine restant dans la mémoire.

# Configuration d'affichage

# **Mode:**

Appuyez sur le MENU dans le mode de lecture pour accéder au menu Configuration d'affichage.

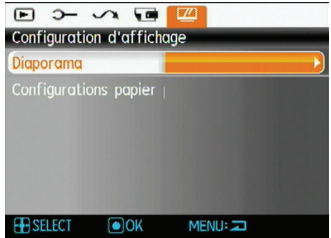

Reportez-vous aux sections suivantes pour des détails de chaque réglage.

#### **Diaporama**

Ce paramètre vous permet de regarder toutes les photos avec un diaporama.

- 1. Sélectionnez le menu Diaporama, appuyez sur (exc.) ou la touche Droite pour entrer dans l'interface de configuration du diaporama.
- 2. Appuyez sur les touches de navigation Haut/Bas pour sélectionner Effet, Durée intervalle ou Répéter et utilisez la touche  $\mathbb{Q}$  ou de navigation Droite pour accéder à l'option et ajuster les réglages. Appuyez sur la touche (exect) pour valider les réglages

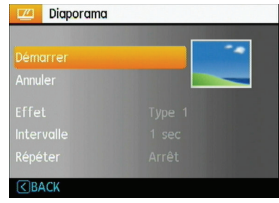

- 3. Utilisez les boutons de navigation Haut/Bas pour sélectionner Démarrer pour démarrer le diaporama ou Retour pour annuler et retourner au menu Lecture.
- 56 57 4. Appuyez sur le bouton (except) pour confirmer votre sélection.

## **Configurations papier peint**

Utilisez ce paramètre pour sélectionner votre photo préférée à utiliser comme arrière-plan sur l'écran LCD.

1. Appuyez sur le bouton Bas pour accéder au menu Configurations papier peint.

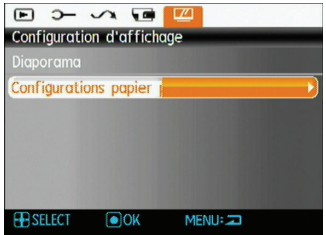

2. Appuyez sur  $\binom{m}{2}$  ou sur la touche Droite pour entrer dans l'interface de configuration de l'arrière-plan.

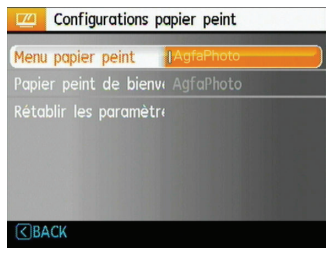

#### **Menu papier peint:**

Utilisez le bouton Haut/Bas pour accéder à l'option menu papier peint, appuyez sur le bouton  $\binom{m}{n}$  pour confirmer ou appuyez sur le bouton Gauche pour revenir à la page précédente, puis appuyez sur MENU pour quitter le menu.

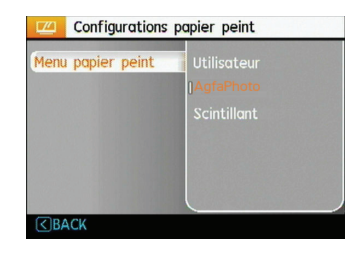

- Utilisateur
- AgfaPhoto
- Scintillant

#### **Papier peint de bienvenue:**

Utilisez le bouton Haut/Bas pour accéder à l'option Écran de démarrage, appuyez sur le bouton  $\binom{m}{n}$  pour confirmer ou appuyez sur le bouton Gauche pour revenir à la page précédente puis, appuyez sur MENU pour quitter le menu.

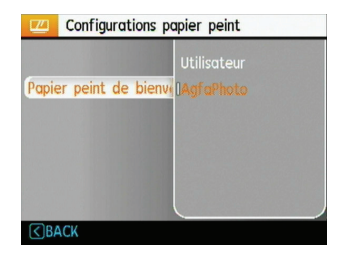

- Utilisateur
- AgfaPhoto

### **Rétablir les paramètres par défaut:**

Utilisez le bouton Haut/Bas pour sélectionner Retour à l' écran par défaut, appuyez sur le bouton  $\binom{m}{m}$  pour confirmer ou sur le bouton Gauche pour revenir à la page précédente, puis appuyez sur MENU pour quitter le menu.

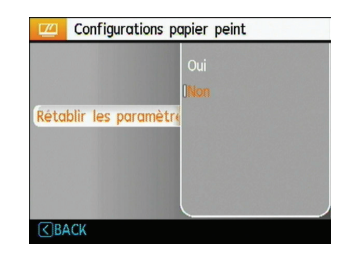

- Oui
- Non

# Menu Installation générale

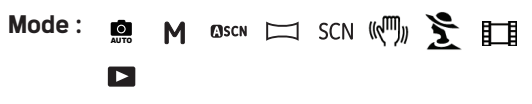

Le menu de réglage de l'appareil photo est accessible à partir de tous les modes. Chaque page du menu peut être sélectionnée à l'aide du bouton MENU et vous pouvez passer d'un menu à l'autre à l'aide du bouton Gauche / Droite.

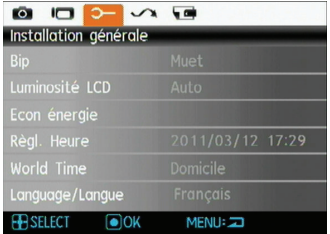

Pour changer les réglages des paramètres:

1. Sélectionnez la page du menu où se trouve la fonction que vous désirez régler et appuyez sur le bouton Bas.

- 2. Passez d'une fonction à l'autre à l'aide du bouton **Haut / Bas**.
- 3. Appuyez sur le bouton de navigation **Droite** pour ouvrir le paramètre.

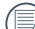

Une fois une fonction de sélectionnée, vous pouvez appuyer sur le bouton Haut pour retourner au menu Photo et aller dans les autres pages de Réglage Photo ou de Configuration de l'appareil photo. Vous pouvez aussi appuyer sur le bouton Bas plusieurs fois pour aller à la page de réglage suivante.

Référez vous aux pages suivantes pour plus de détails concernant chaque réglage.

# **Bip**

Utilisez ce paramètre pour régler le volume des boutons lorsque vous appuyez dessus, et pour changer le son du déclencheur, des boutons, du retardateur et de la mise en marche/arrêt.

Pour changer les réglages:

- 1. Sélectionnez **Bip** dans le menu **Configuration** comme décrit ci-dessus
- 2. Utilisez les boutons de navigation **Haut/Bas** pour changer entre le volume, le son du déclencheur, la tonalité des boutons, le son du retardateur et de mise en marche/arrêt.

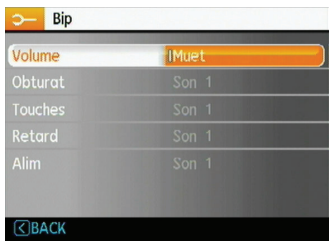

3. Appuyez sur le bouton Droite, appuyez sur le bouton Haut / Bas pour régler le volume et changer le ton, et appuyez sur le bouton  $\binom{mn}{m}$  pour confirmer le réglage.

# **Luminosité LCD**

Utilisez ce paramètre pour régler la luminosité de l'écran LCD.

- 1. Sélectionnez **Luminosité LCD** dans le menu **Configuration** comme décrit ci-dessus.
- 2. Sélectionnez auto ou réglez le niveau de luminosité à l'aide du bouton Gauche / Droite et appuyez sur le bouton  $\mathbb{R}^n$  pour confirmer le réglage.

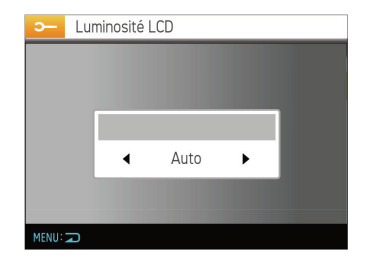

### **Economie d'énergie**

Cette fonction permet d'économiser de l'énergie pour que la batterie dure aussi longtemps que possible. Suivez les étapes suivantes pour éteindre automatiquement l' écran LCD et l'appareil photo après une certaine durée d' inactivité.

- 1. Sélectionnez **Econ. énergie** dans le menu **Configuration** comme décrit ci-dessus.
- 2. Appuyez sur le bouton Haut/Bas pour sélectionner le temps d'alimentation de l'écran et de l'appareil photo et appuyez sur le bouton Droite.

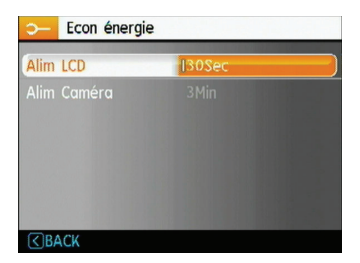

- 3. Appuyez sur les boutons Haut / Bas pour sélectionner l'élément. Les deux éléments ont les options suivantes :
	- **Extinction du LCD:** 30 sec, 1 min, 2 min et jamais.
	- **Extinction de l'appareil photo:** 3 min, 5 min, 10 min et jamais.
- 4. Appuyez sur le bouton  $\binom{m}{m}$  pour confirmer.

#### **Date/Heure**

Voir la section **« Réglage de la date et de l'heure »** à la page 15.

#### **Zone**

Le paramètre Heure mondiale est une fonction utile pour vos voyages à l'étranger. Cette fonction vous permet d' afficher l'heure locale sur l'écran LCD lorsque vous êtes à l' étranger

- 1. Choisissez **Zone** à partir du menu **Configuration** comme décrit précédemment. L'écran des heures dans le monde apparaît.
- 2. Utilisez les boutons de navigation **Haut/Bas** pour changer les champs ville d'origine (<a>
<a>
<a>
<a>
</a>
</a>
</a>
</a>
<a>
<a>
<a>
<a>
<a>
<a>
<a>
<a>
changer les champs ville d'origine <a>
<a>
<a>
<a>
<a>
<a>
<a</a>
<a>
<a>
<a</a>
<a>
<a</a>
<a>
<a</a>
<a>
<a</a>
<a> destination  $(\sum)$ .
- 3. Utilisez les boutons de navigation **Gauche/Droite** pour sélectionner la ville la plus proche du fuseau horaire désiré. Appuyez ensuite sur le bouton  $\binom{m}{w}$  pour confirmer.

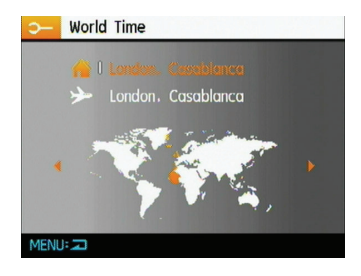

#### **Langue**

Voir la section **« Réglage de la langue »** à la page 14.

# Fichier et Logiciel

#### **Formater mémoire**

Remarque : Le formatage vous permet de supprimer tous les contenus de la carte mémoire et de la mémoire intégrée, y compris les fichiers de photo et de film protégés. Pour utiliser cette fonction:

- 1. Sélectionner le format dans le menu Fichier et Logiciel
- 2. Utilisez les boutons de navi gation **Haut/Bas** pour sélectionner **Oui** ou **Non**. Appuyez ensuite sur le bouton  $\overset{\text{\tiny{fund}}}{\circledcirc}$  pour confirmer.

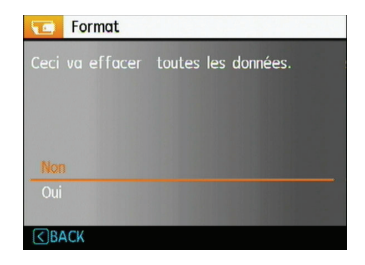

- 3. Sélectionnez Yes (oui) pour que le média d'enregistrement sélectionné soit formaté.
- 4. Formatez la mémoire intégrée lorsque la carte mémoire n'est pas insérée. Lorsqu'elle est insérée, seule la carte mémoire peut être formatée.

#### **Copier (copier la mémoire interne vers la carte mémoire)**

Utilisez cette fonction pour copier les fichiers stockés sur la mémoire interne vers la carte mémoire.

- 1. Sélectionnez la copie de la carte mémoire dans le menu de fichier et logiciel.
- 2. Utilisez les boutons de navigation **Haut/Bas** pour sélectionner **Oui** ou **Non**. Appuyez ensuite sur le bouton  $\binom{e_0}{\alpha}$  pour confirmer.

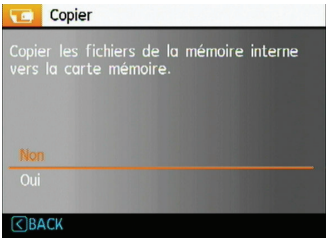

#### **Nom fichier**

Après chaque capture de photo ou de vidéo, l'appareil photo enregistrera le fichier avec un nom terminant par un numéro de série. Vous pouvez utiliser cet élément pour décider si les fichiers doivent être numérotés en série, ou s'ils doivent commencer par 1 ou s'ils doivent être enregistrés dans un autre dossier de la carte mémoire. Cette fonction devient indisponible lorsque le nombre de photos dans la carte mémoire dépasse 999.

- 1. Sélectionner le nom du fichier dans le menu Fichier et Logiciel.
- 2. Sélectionnez l'option à l'aide du bouton Haut / Bas et appuyez sur le bouton  $\binom{m}{n}$  pour confirmer.

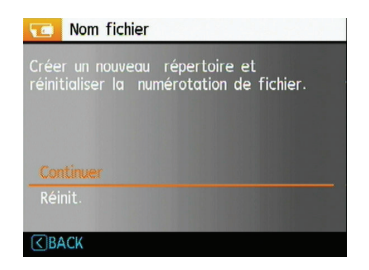

# **Réinitialiser les réglages**

Utilisez cette option pour réinitialiser tous les paramètres de l'appareil photo sur les réglages d'origine.

- 1. Sélectionnez le paramètre réinitialisation dans le menu Fichier et logiciels.
- 2. Utilisez les boutons de navigation **Haut/Bas** pour sélectionner **Oui** ou **Non**. Appuyez ensuite sur le bouton  $\binom{600}{80}$  pour confirmer.

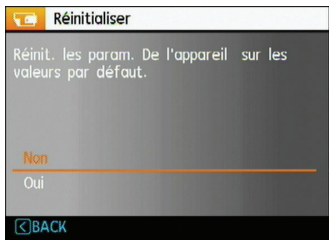

# **Version FW (Version du micrologiciel)**

Utilisez cette option pour afficher le numéro de la version du micrologiciel de l'appareil photo.

- 1. Sélectionnez la version FW dans le menu fichier et logiciel.
- 2. Si la carte mémoire contient une nouvelle version du micrologiciel, veuillez-les mettre à niveau si nécessaire.

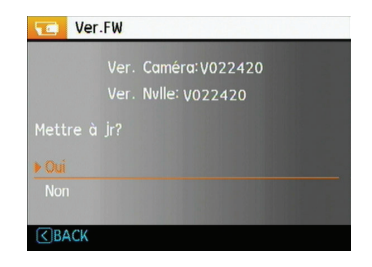

# AgfaPhoto PRECISA 107 / PRECISA 108 AgfaPhoto PRECISA 107 / PRECISA 108 Transmission

# Système vidéo

Utilisez ce paramètre pour changer le système vidéo en fonction de votre pays.

- 1. Sélectionnez le système vidéo dans le menu Transmission.
- 2. Utilisez les boutons de navigation **Haut/Bas** pour sélectionner **NTSC** ou **PAL**. Appuyez ensuite sur le bouton  $\binom{m}{n}$  pour confirmer.

Le signal de sortie vidéo peut être réglé sur NTSC ou PAL, pour être compatible avec les différents standards régionaux. Le réglage correct dépend d'un pays à l'autre.

- **NTSC :** USA, Canada, Taiwan, Japon, etc.
- PAL : Europe, Asie (sauf Taiwan), Océanie, etc.
- Remarque :La sortie TV ne marchera pas si le système vidéo sélectionné est incorrect.

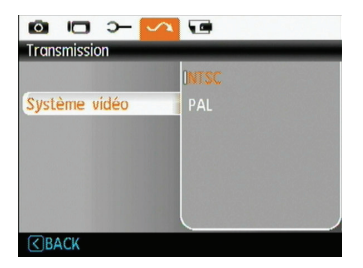

# Connexion à un PC

Utilisez le câble USB fournis avec votre appareil pour copier (transférer) vos photos sur un ordinateur.

#### **Configuration du mode USB**

Le port USB de l'appareil photo peut être configuré pour le connecter à un ordinateur ou à une imprimante. Les instructions suivantes vous permettront donc de vous assurer que l'appareil est correctement configuré pour être connecté à un ordinateur.

- 1. Allez dans le menu de réglage de l'appareil photo, sélectionnez la connexion USB à l'aide du bouton Haut / Bas et appuyez sur le bouton Droite.
- 2. Utilisez les boutons de navigation **Haut/Bas** pour sélectionner le mode **PC**.
- 3. Appuyez sur le bouton (experience confirmer votre sélection.

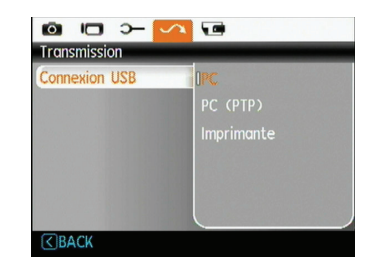

#### **Transférer des fichiers sur votre ordinateur**

L'ordinateur détectera automatiquement l'appareil photo comme un disque amovible. Double-cliquez sur l'icône **Mon ordinateur** du bureau pour localiser le disque amovible et pour copier les dossiers et fichiers stockés dans votre appareil photo vers un dossier de votre ordinateur, comme vous le feriez pour copier n'importe quel autre fichier ou dossier.

En utilisant le câble USB, vous pouvez copier les photos et clips vidéo enregistrés sur un ordinateur. Suivez les instructions ci-dessous pour connecter votre appareil photo à un PC.

1. Assurez-vous que l'ordinateur et l'appareil photo sont allumés.

- 2. Branchez un coté du câble USB fourni sur le port USB/ SORTIE AV de votre appareil photo.
- 3. Branchez l'autre coté du câble sur un port USB de votre PC.

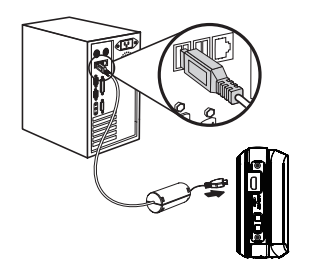

Système d'exploitation Windows (Windows 2000, Windows XP, Windows Vista, Windows 7.1

Cliquez sur l'icône [Retirer le matériel en toute sécurité] et retirer la clé USB suivant le menu qui s'affiche.

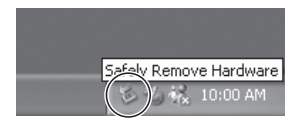

#### **Macintosh**

Faites glisser l'icône sans nom sur la Corbeille. ("Sans nom")

4. Déconnectez votre appareil photo quand le transfert est terminé.

# **Si l'option USB est réglée sur [PC]** :

Eteignez l'appareil photo et débranchez le câble USB.

# **Si l'option USB est réglée sur [PC (PTP)] :**

<u>USB. 67</u> Déconnectez l'appareil photo de l'ordinateur comme décrit ci-dessous avant de l'éteindre et de débrancher le câble USB.

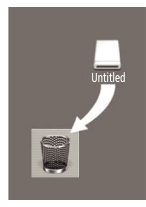

# AgfaPhoto PRECISA 107 / PRECISA 108 AgfaPhoto PRECISA 107 / PRECISA 108 APPENDICES

# Caractéristiques techniques

« La conception et les caractéristiques techniques sont sujettes à modification sans préavis. »

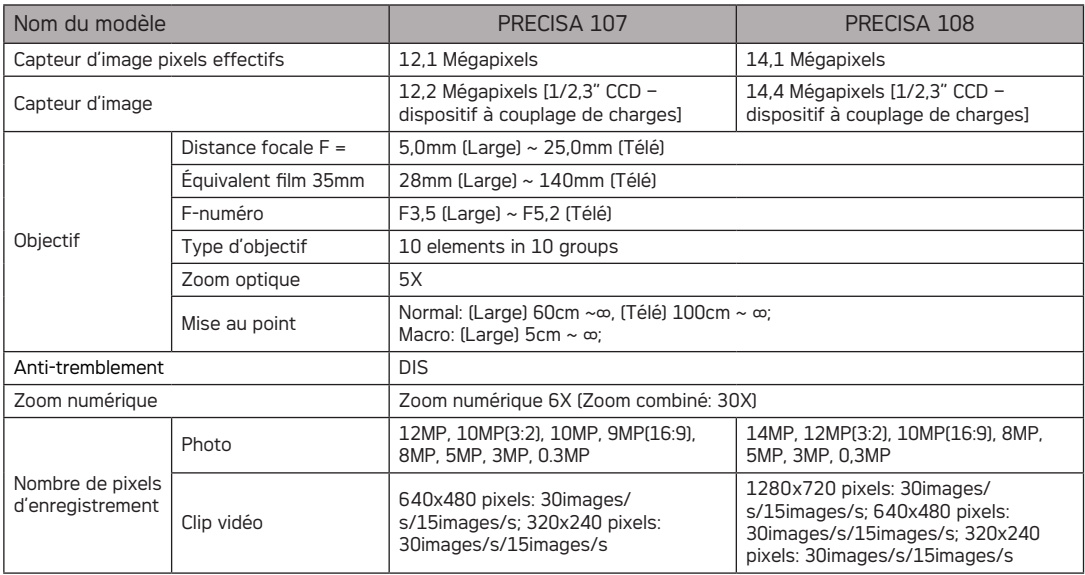

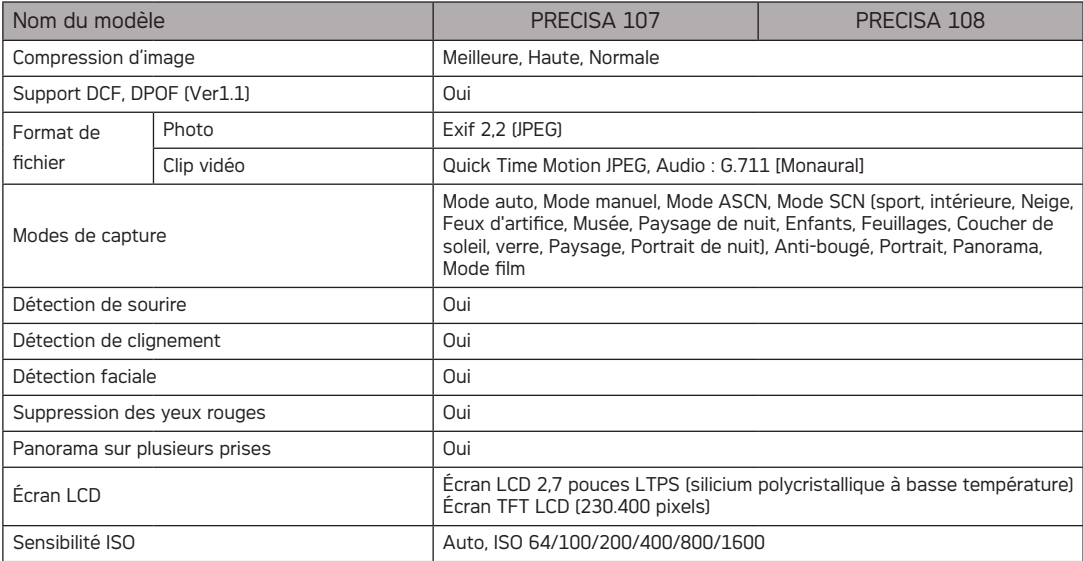
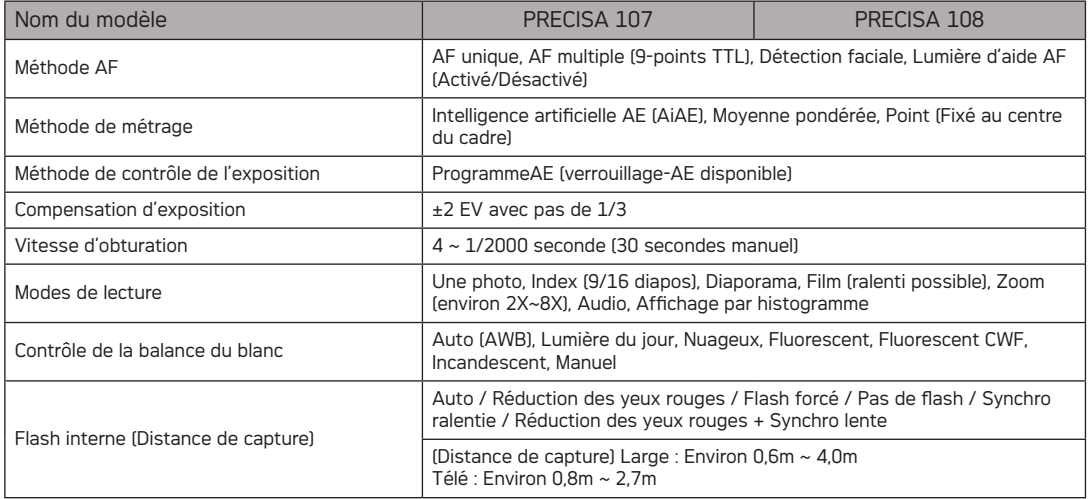

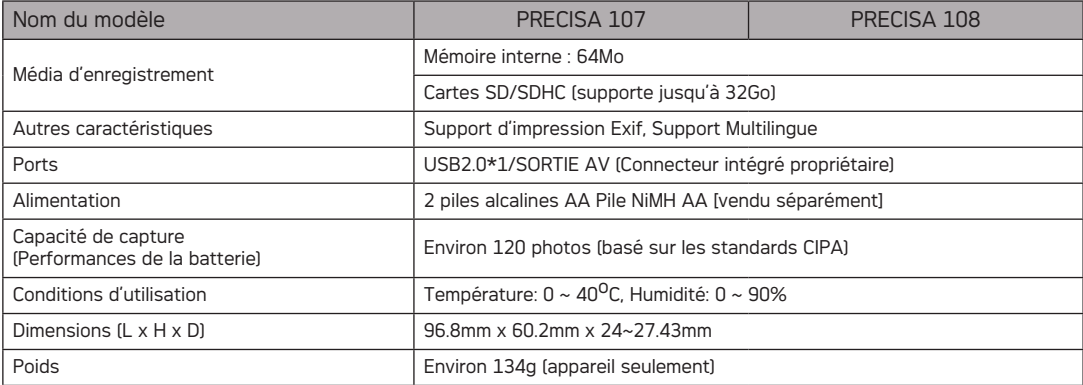

\*1: 5pin Micro USB

## Messages d'erreur

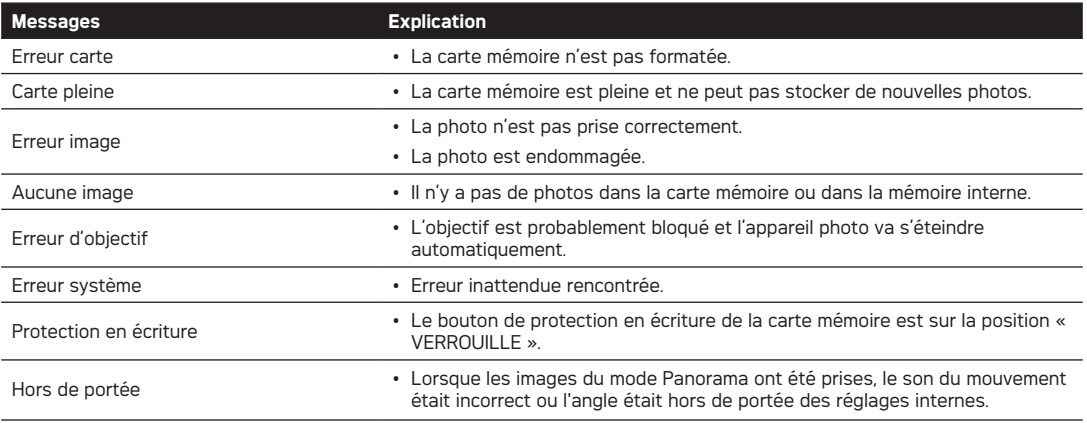

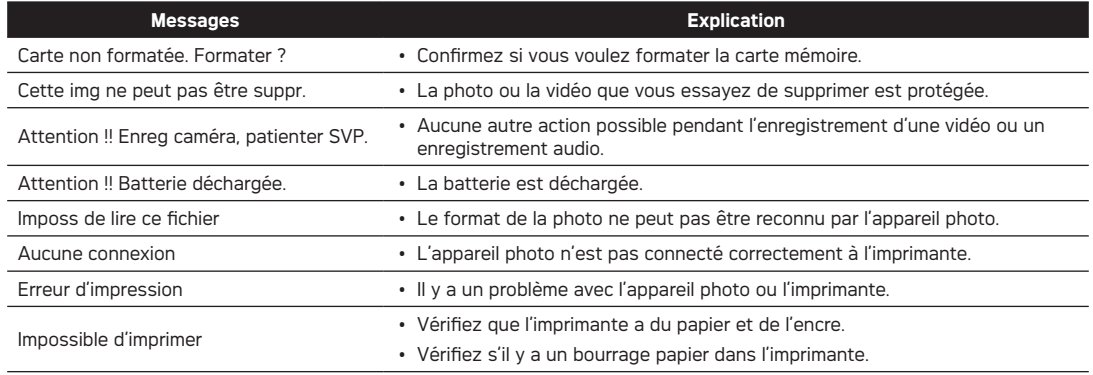

# Guide de dépannage

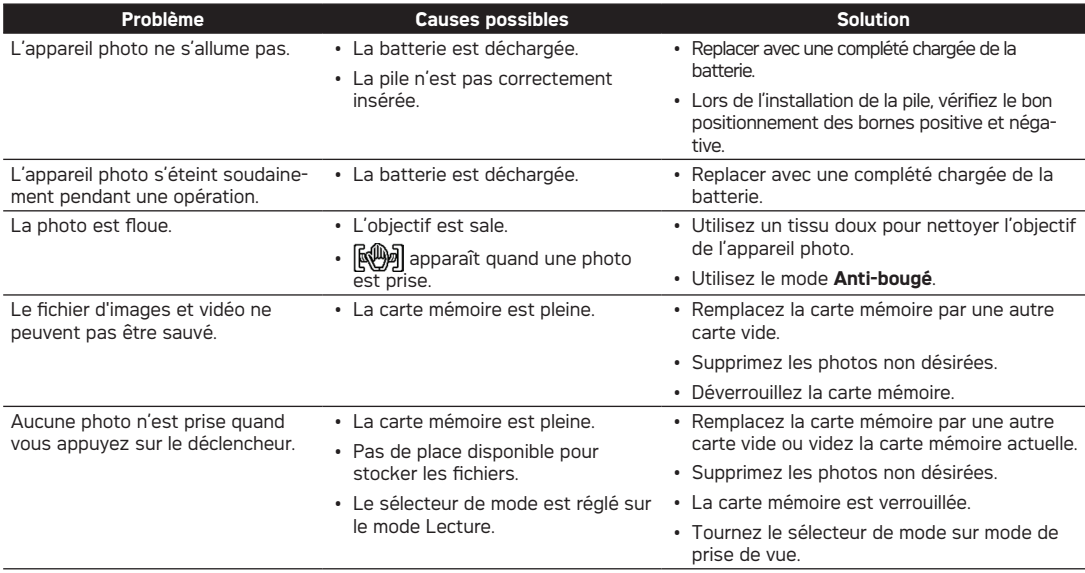

## AgfaPhoto PRECISA 107 / PRECISA 108

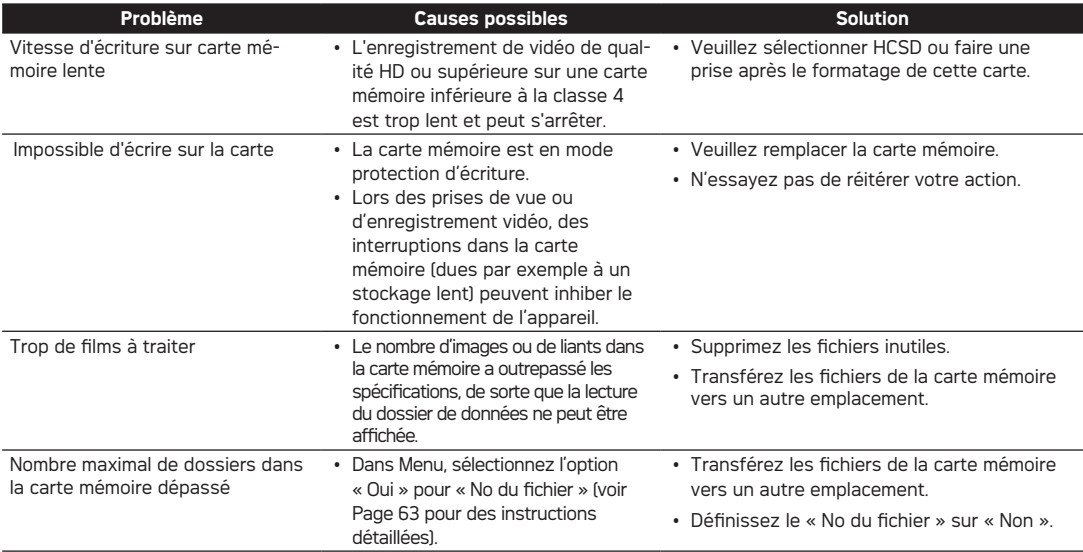

## Assistance à la clientèle

Pour plus d'informations sur l'ensemble de notre gamme de produits : www.agfaphoto.com / www.plawa.com.

#### **Hotline SAV & Réparation (UE) :**

00800 75 292 100 (depuis un poste fixe)

#### **Hotline SAV & Assistance (Allemagne) :**

0900 1000 042 (1,49 Euro/ min depuis un poste fixe en Allemagne)

### **Service clientèle / Contact international :**

support-apdc@plawa.com (Anglais / Allemand)

#### **Fabriquée par**

plawa-feinwerktechnik GmbH & Co. KG Bleichereistraße 18 73066 Uhingen Allemagne

La marque AgfaPhoto est utilisée sous licence d'Agfa-Gevaert NV & Co. KG ou Agfa-Gevaert NV. Agfa-Gevaert NV & Co. KG ou Agfa-Gevaert NV ne fabrique pas ces produits et ne fournit ni garantie ni support technique. Pour toute information sur le support technique ou la garantie, veuillez contacter le distributeur ou le fabricant. Toutes les autres marques et noms de produits mentionnés sont des marques déposées appartenant à leurs propriétaires respectifs. Le modèle et les spécifications techniques du produit peuvent être modifiés sans préavis. Contact : AgfaPhoto Holding GmbH, www.agfaphoto.com

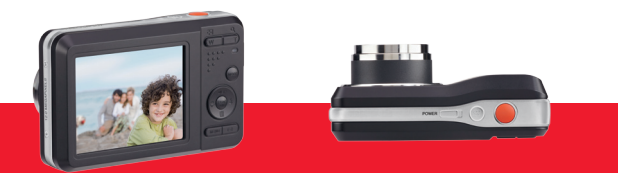

AgfaPhoto is used under license of Agfa-Gevaert NV & Co. KG or Agfa-Gevaert NV. Neither Agfa-Gevaert NV & Co. KG nor Agfa-Gevaert NV manufacture this product or provide any product warranty or support. For service, support and warranty information, contact the distributor or manufacturer. For service, support and warranty information, contact the distributor or manufacturer. All other brands and product names are registered trademarks of their respective owners. Product design and technical features can be changed without notice.

AgfaPhoto Holding GmbH, www.agfaphoto.com Manufactured by plawa-feinwerktechnik GmbH & Co. KG, www.plawa.com